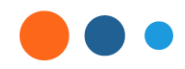

# workday

Workday Strategic Sourcing

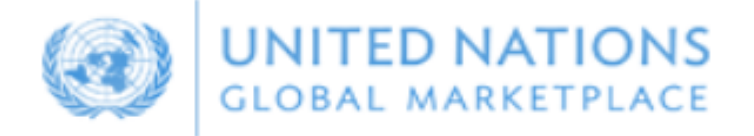

Bienvenidos al portal Workday Strategic Sourcing (WSS) y el Mercado Global de Naciones Unidas (UNGM) para proveedores de OPS

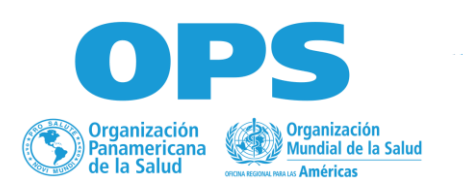

**La Organización Panamericana de la Salud (OPS) en Colombia gestiona los procesos de licitación mediante la herramienta Workday Strategic Sourcing (WSS) la cual permite estandarización y transparencia de todo el proceso.**

**Para registrarse como proveedor o contratista de servicios y participar en los procesos competitivos a nivel nacional para la OPS le informamos que debe hacerlo mediante el link de invitación de cambia para cada licitación al cual puede acceder mediante las vacantes que se publican en la [página](https://www.paho.org/es/contratos-servicios) [web](https://www.paho.org/es/contratos-servicios) de OPS**

**Los proveedores adjudicados deberán registrarse en UNGM- Mercado Global de Naciones Unidas-: https://www.ungm.org/, cuyas indicaciones tambien se encuentran en este archivo**

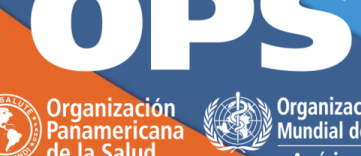

### **Proceso Públicos**

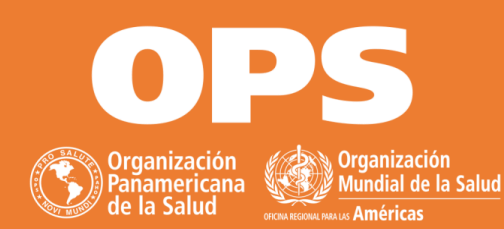

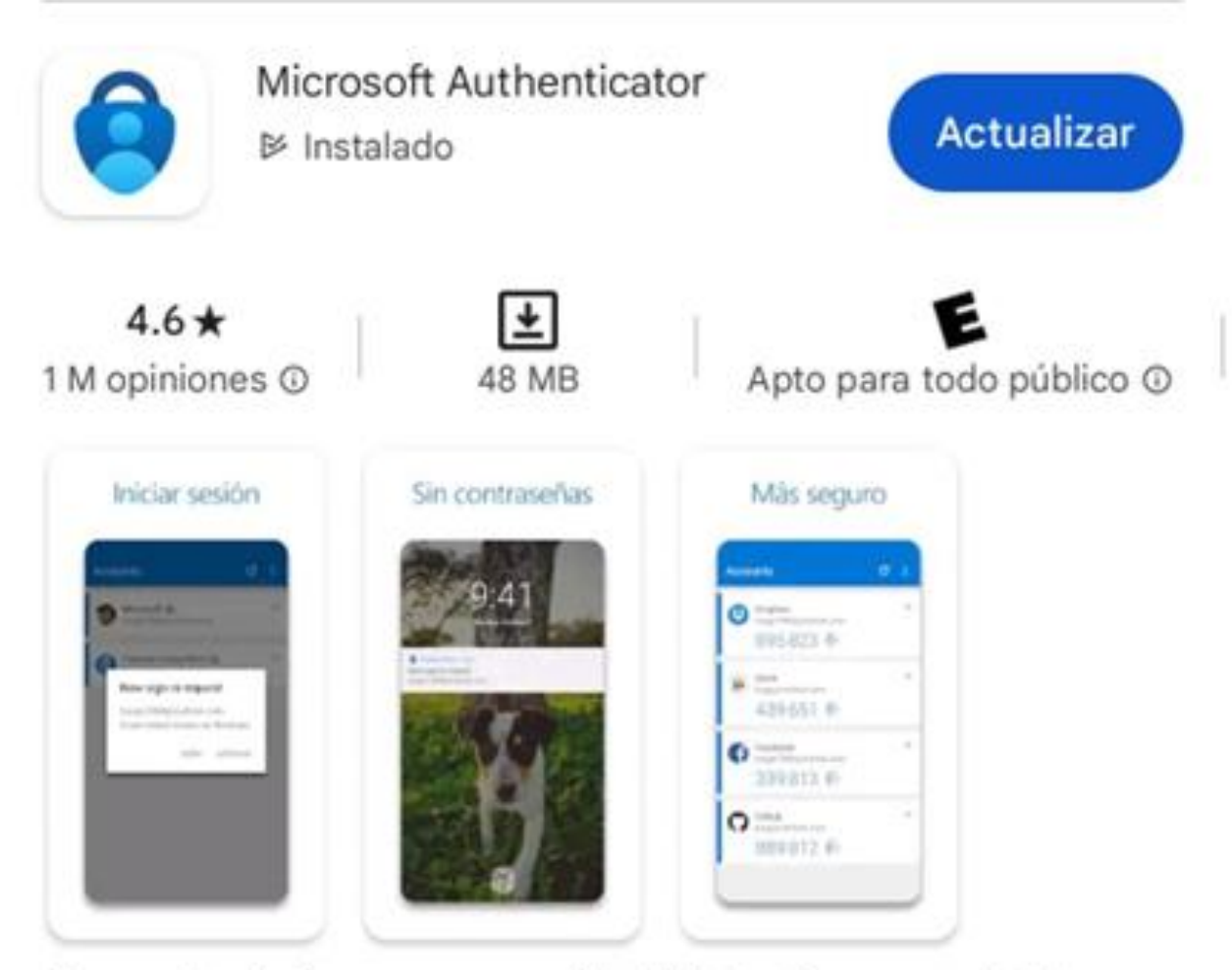

Compruebe de forma segura su identidad en línea y para todas sus cuentas.

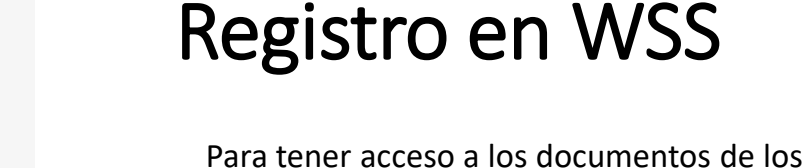

procesos de licitación de OPS/OMS, los proveedores deben estar inscritos en el portal de Workday Strategic Sourcing (WSS) Por favor siga estos pasos para lograr su correcto registro:

1) Con el fin de mantener segura su cuenta y nuestra plataforma, el primer paso es descargar la aplicación Microsoft Authenticator (MSA) en un dispositivo, por ejemplo, un teléfono celular o una tableta, para registrarse. Sugerimos descargar la aplicación a través a su tienda Apple o Play Store (dependiendo de su dispositivo) y busque MS Authenticator.

\*Registre el mismo correo que usará para registrarse en el portal de Workday Strategic Sourcing (WSS)

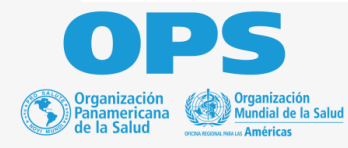

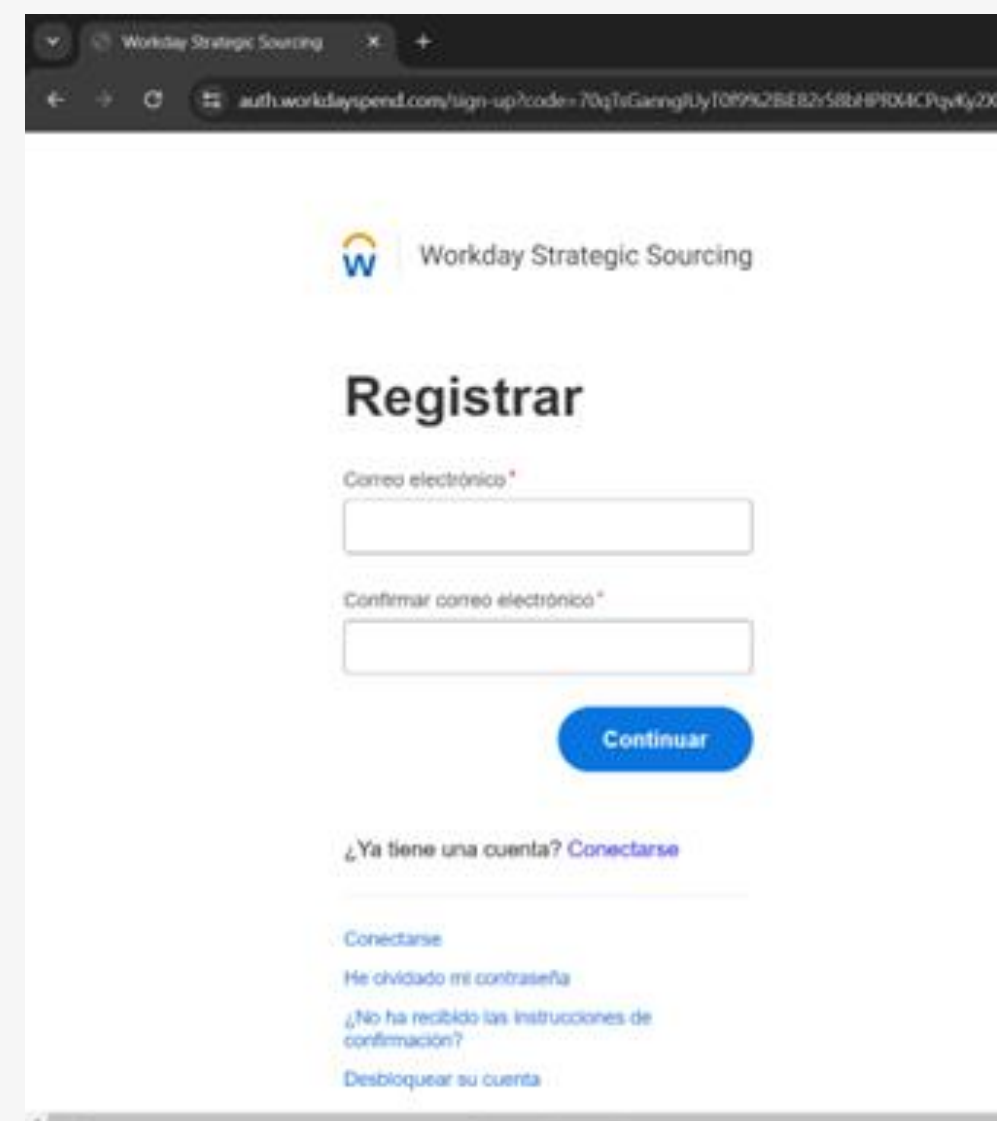

wleXFp

#### Registro en WSS

2) Ingresa a Workday Strategic Sourcing mediante el ENLACE DEL EVENTO TÉCNICO Y FINANCIERO, el cual encontrará en la publicación original dentro de la pagina de OPS.

3) Registe su correo.

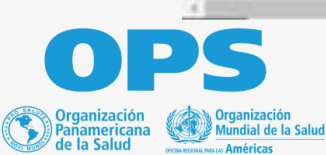

4) Le aparecerá la siguiente pantalla en el navegador, de clic en "enviar código de verificación", deberá llegar un código a su correo para verificar y colocar en la página de WSS:

• **Asegúrese validar en su carpeta de "spam" o "no deseados"**

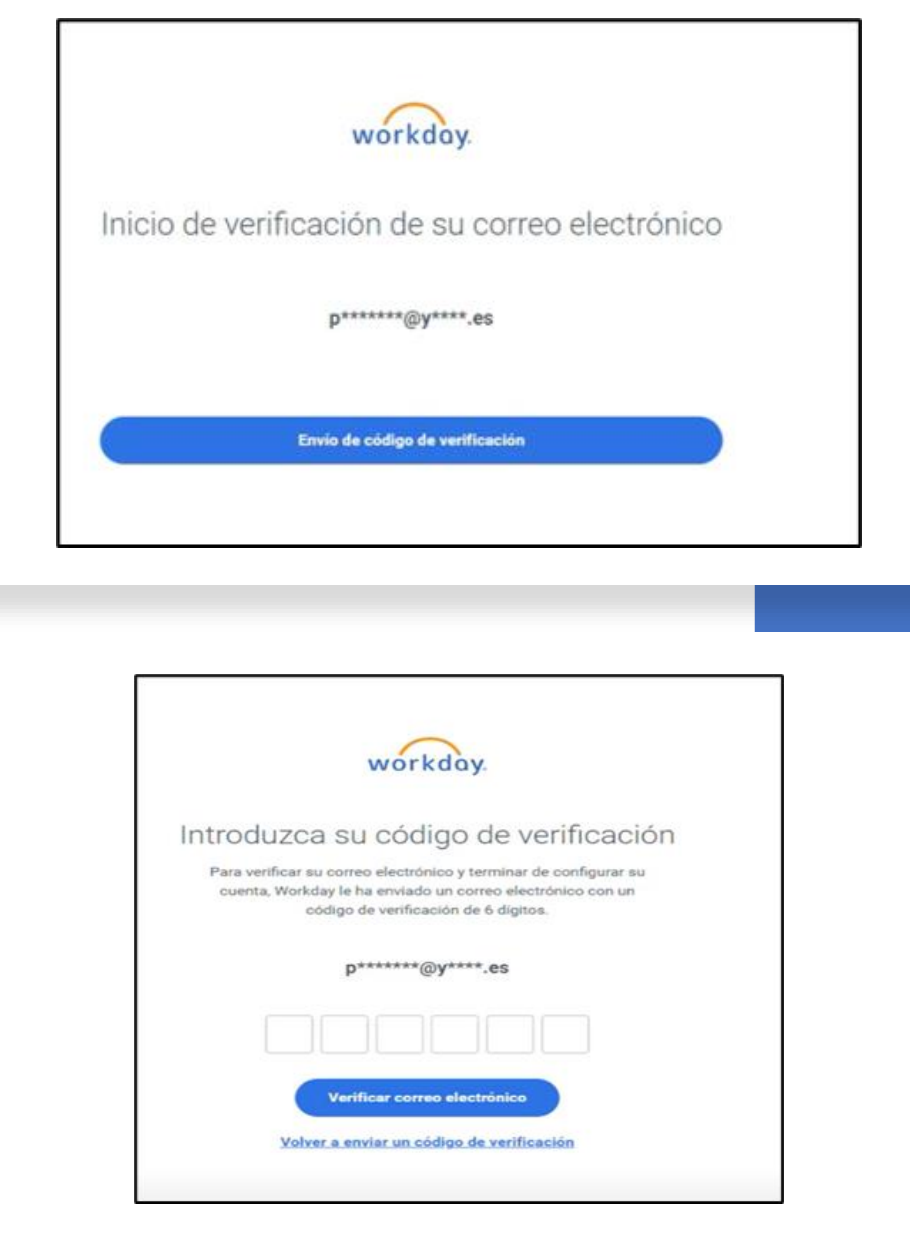

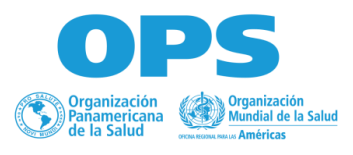

5) Una vez confirmado el código, le aparecerá una nueva ventana donde deberá confirmar sus datos y crear una contraseña, una vez diligenciados de clic en crear cuenta.

• **Conserve esta contraseña en un lugar seguro y accesible.**

#### Configuración de su cuenta

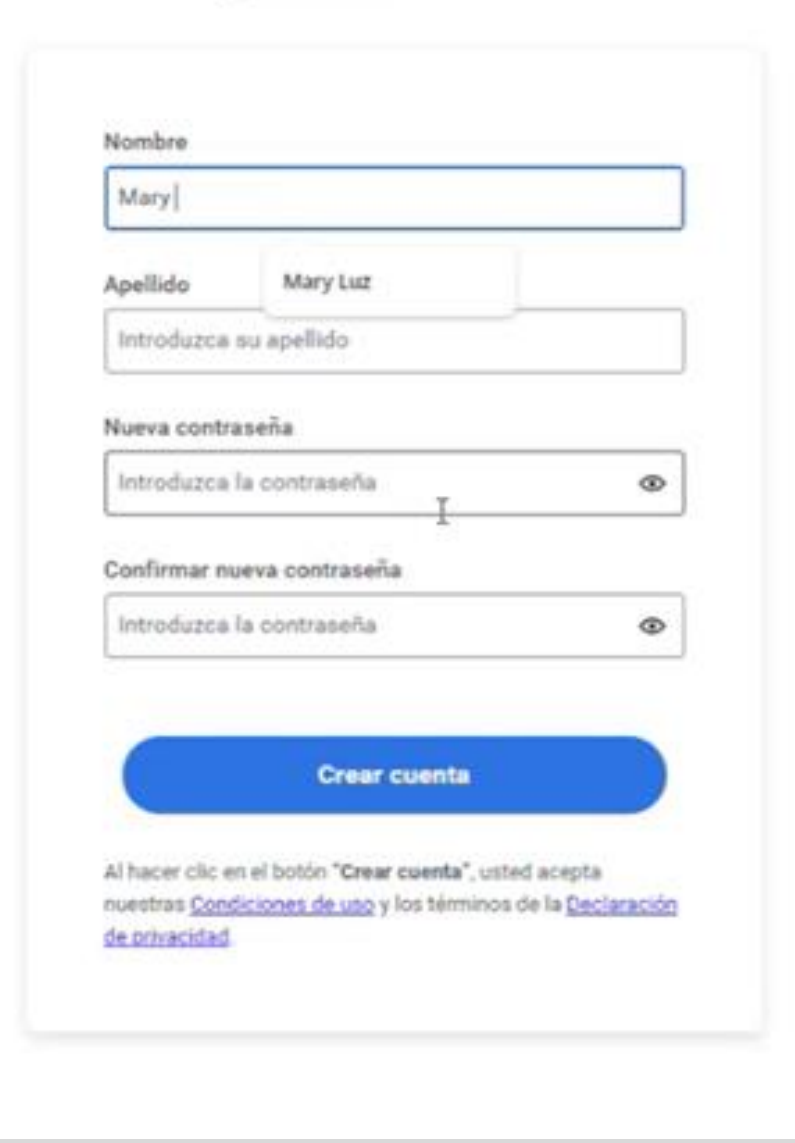

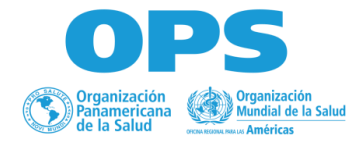

6) Una vez realizado el proceso correctamente le deberá aparecer la siguiente ventana:

#### Definición de aplicación de autenticador

Para acceder a Workday Central Login es necesario un código de seguridad generado por una aplicación de autenticador, como Google Authenticator o Microsoft Authenticator. Asegúrese de que la aplicación está instalada en su dispositivo móvil.

#### Paso 1: escanee este código QR con su aplicación de autenticador

Cuando su aplicación de autenticador lea el código QR, recibirá un código de 6 digitos.

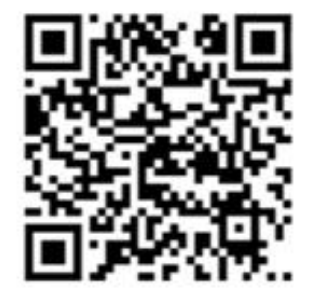

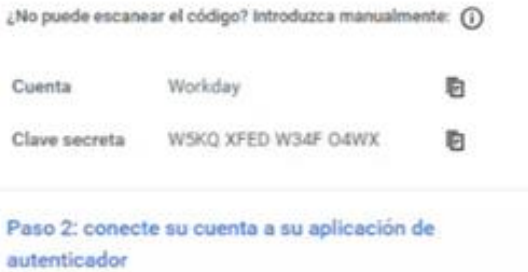

Introduzca el código de la aplicación de autenticador que se muestra aquí debajo. Learn more

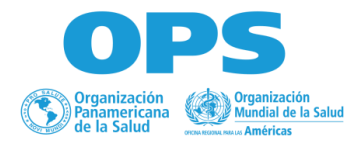

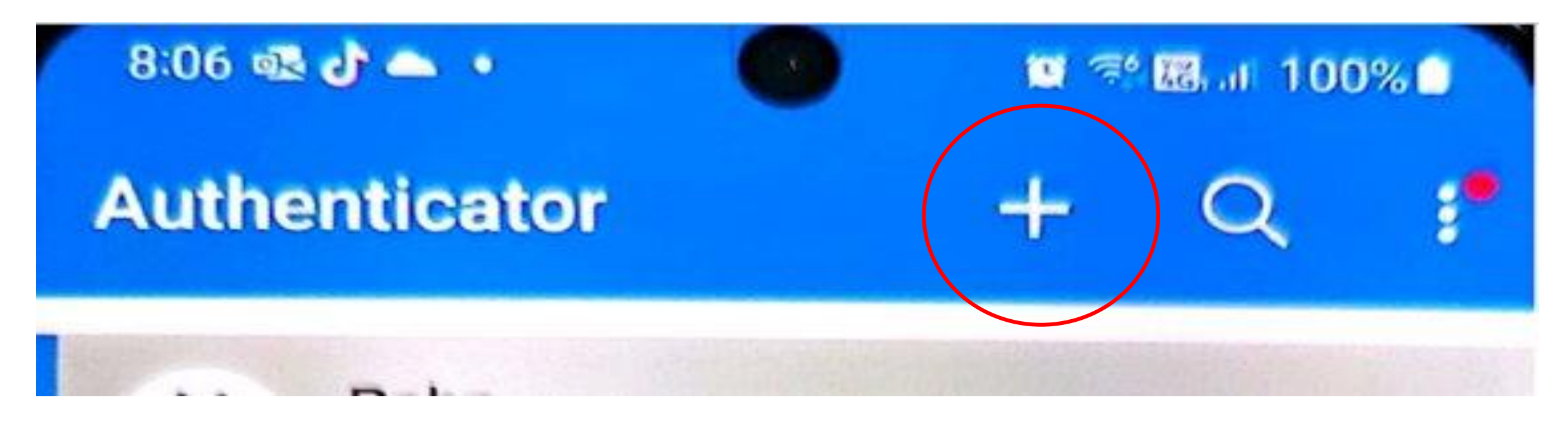

7) Teniendo en cuenta la instalación del paso 1, ingrese a la aplicación MS Authenticator.

### Registro en WSS

- Seleccione (+) en la esquina superior derecha.
- Seleccione que tipo de cuenta agregará: (Personal, Profesional o educativa u otra cuenta)
- Una vez seleccionado le aparecerá un recuadro que indicará dos opciones, "iniciar sesión con Microsoft" o "Escanear un código QR", esta última es la que deberá seleccionar.

8) Dirija la cámara del dispositivo donde tiene descargada la aplicación hacia el código QR y siga las instrucciones proporcionadas en la configuración de la cuenta.

9) Coloque el código de seis (6) dígitos que indica en su aplicación de Authenticator en el navegador y de clic en el botón de la parte inferior que dice "conectar aplicación de autenticador"

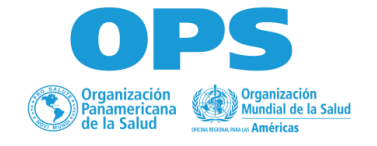

10) Finalmente, seleccione "omitir este paso" ante la pregunta de añadir un teléfono, dado que por el momento no se permiten número de Colombia.

#### Añada un número de teléfono celular/móvil

pción de añadir un número de teléfono celular/móvil para proteger mejor su cuenta. Pueden aplicarse tarifas de datos y de mensajes.

Número de teléfono celular/móvil \*Solo disponible actualmente para un número limitado de países.

US v +1 Introduzca su número de teléfono

Introduzca su número de teléfono celul...

#### Omitir este paso

Al introducir su número de teléfono celular/móvil, usted acepta recibir mensajes de texto automatizados de Workday relativos a la seguridad de su cuenta.

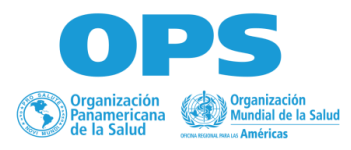

us.workdayspend.com/bids/3018261/edi

Google Translate

#### COL/DHE/SDC (PRO-DS) REQ24-00002783 - APOYO EN FORTALECIMIENTO EN RESPUESTA INTEGRAL A VIOLENCIA SEXUAL

REQ24-00002783 - APOYO EN FORTALECIMIENTO EN RESPUESTA INTEGRAL A VIOLENCIA SEXUAL. Si ya ha aceptado las condiciones de participación, póngase en contacto con Diego Susa para acceder a COL/DHE/SDC (PRO-DS) REQ24-00002783 -APOYO EN FORTAL ECIMIENTO EN RESPUESTA INTEGRAL A VIOLENCIA SEXUA

CONDICIONES DE PARTICIPACIÓN

Nota de Pan American Health Organization Al aceptar los Términos y Condiciones de OPS usted manifiesta que cumple con las responsabilidades descritas en el mismo

11) Una vez que hayan completado el registro con éxito con MS Authenticator (MSA), lo redireccionará a la plataforma de Workday Strategic Sourcing donde antes de poder consultar los documentos deberá aceptar las Términos y Condiciones de OPS marcando la casilla de la parte inferior y posteriormente en aceptar.

Registro en WSS

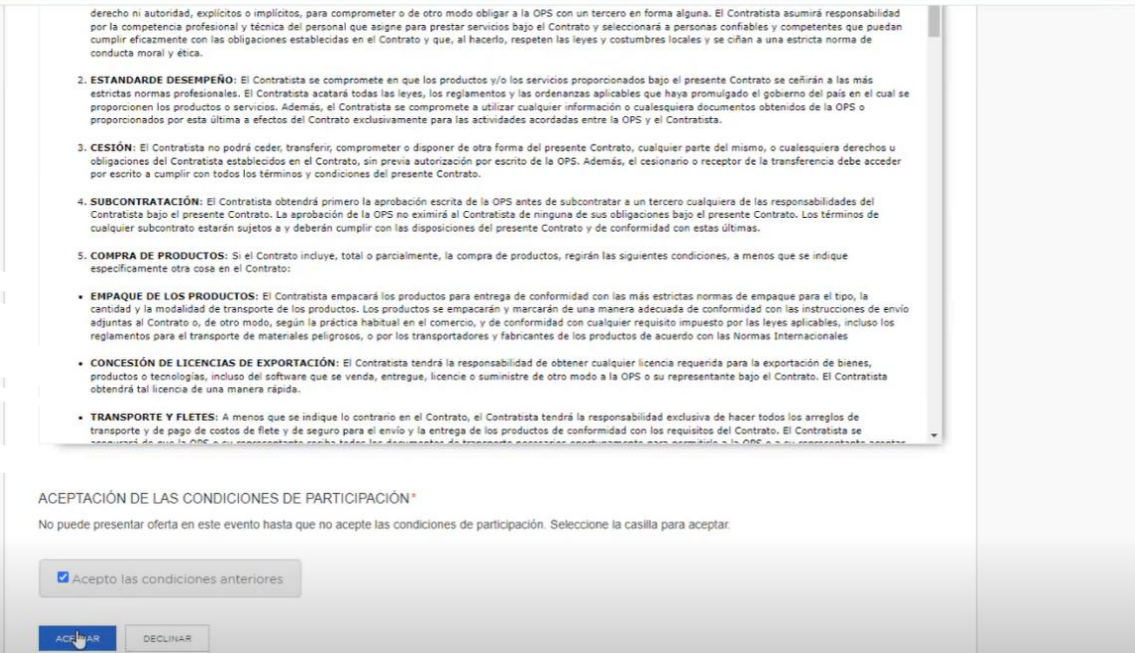

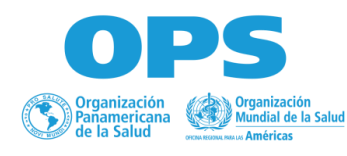

### **Recibir una Invitación directa**

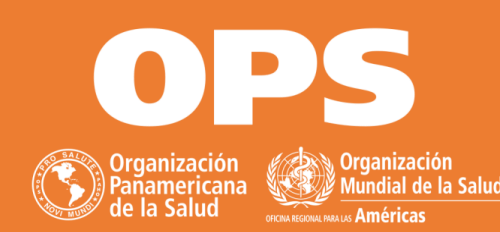

 $\begin{picture}(150,10) \put(0,0){\line(1,0){10}} \put(15,0){\line(1,0){10}} \put(15,0){\line(1,0){10}} \put(15,0){\line(1,0){10}} \put(15,0){\line(1,0){10}} \put(15,0){\line(1,0){10}} \put(15,0){\line(1,0){10}} \put(15,0){\line(1,0){10}} \put(15,0){\line(1,0){10}} \put(15,0){\line(1,0){10}} \put(15,0){\line(1,0){10}} \put(15,0){\line($  $\odot$ 盲  $\mathbb{R}^*$  $\sqrt{2}$ 

 $1 of 1 <$  $\rightarrow$ **Big 1** 

9:53AM (O minutes ago) ☆ © ← !

Pan American Health Organization [SBX] | RFx Event for Suppliers Training 12/15 | You're invited to respond (음 *년* to an RFP Inbox x

Workday Strategic Sourcing Sandbox @ <no-reply\_strategicsourcing@workday.com> to me  $\pm$ 

• En caso de recibir una invitación directa recibirá un correo electrónico, dentro del cual deberá dar clic en "view this RFP" lo cual lo llevará a la página de WSS para realizar su registro siguiendo los pantallazos a continuación:

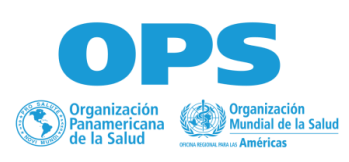

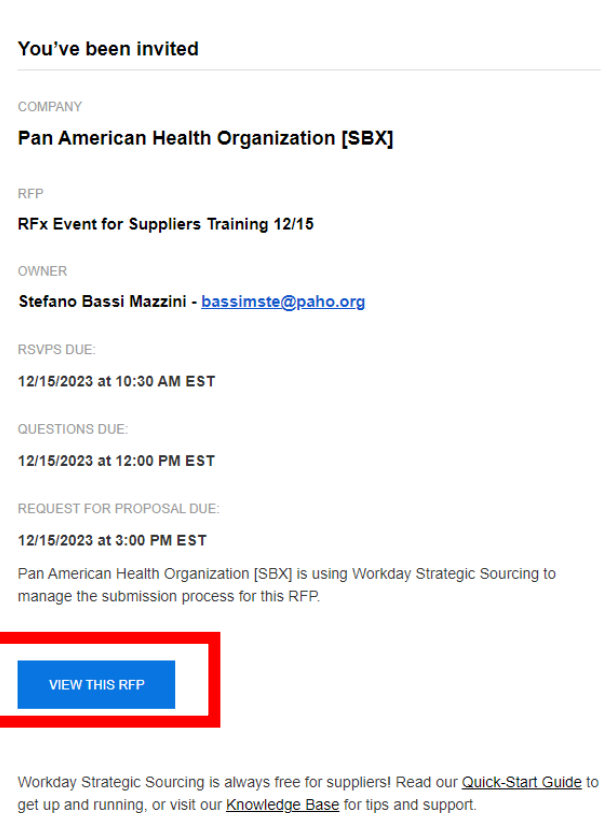

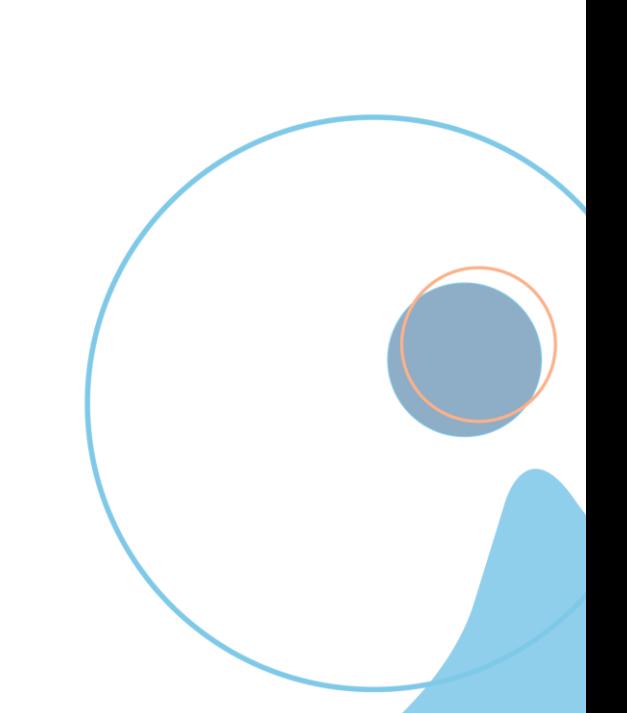

#### **Registro en WSS**  $\widehat{\mathsf{w}}$ **Workday Strategic Sourcing Register** Email\* Cree su supplierpmis123@gmail.com contraseña  $\odot$  Minimum of ten characters Password\* show passwor  $\odot$  Contains all character types **Capital Letters**  $A - Z$ ........... **Lowercase Letters**  $a - z$  $0 - 9$ **Digits** Special Characters #\$%^&\*!@ **PASSWORD STRENGTH: PASSED Continue** Already have an account? Sign In  $\bigcirc$  DS

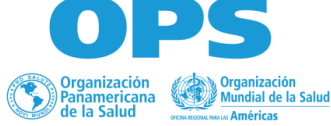

Registre su usuario

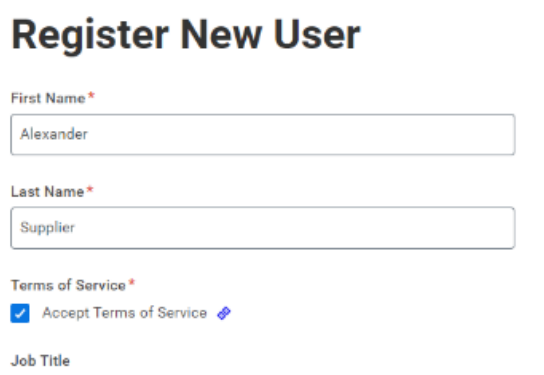

**Workday Strategic Sourcing** 

Test

947070707

Language English

Timezone

Pacific Time (US & Canada)

**Privacy Policy** 

**Phone Number** 

୷

**SAVE & FINISH** 

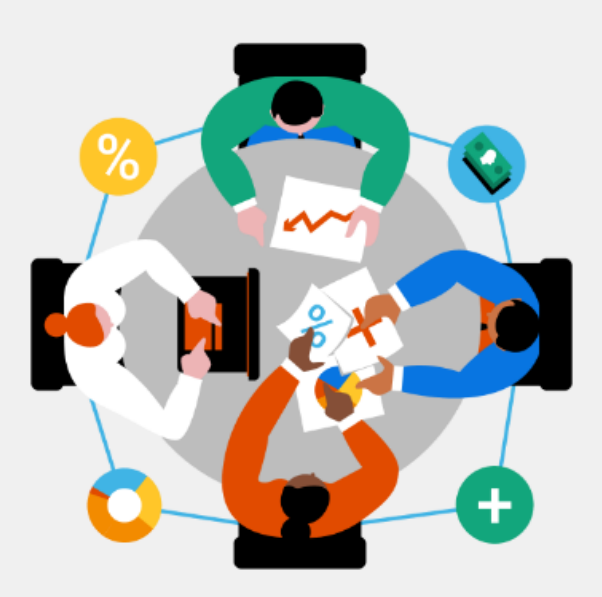

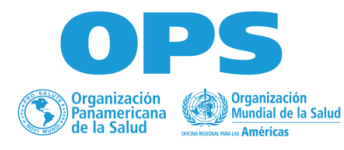

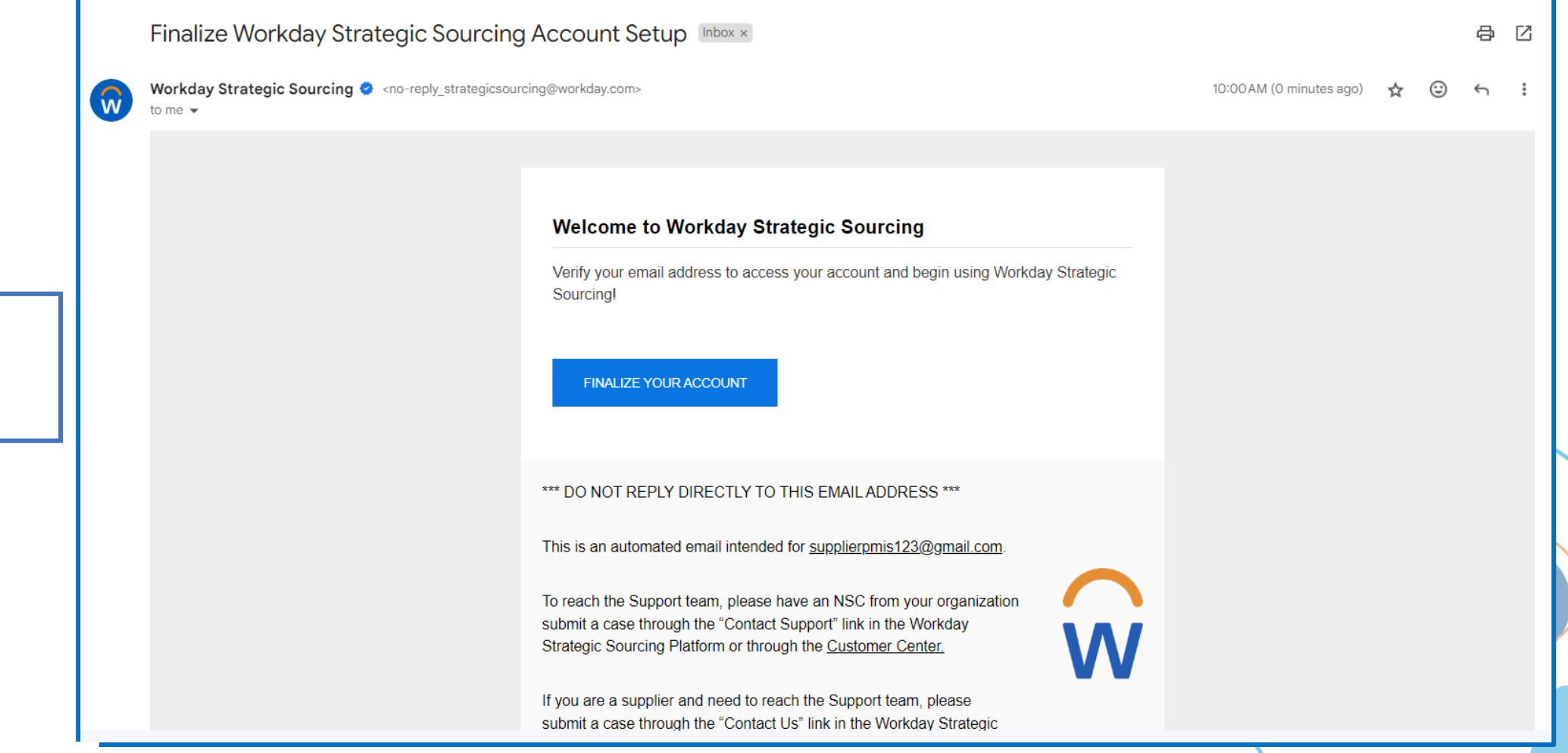

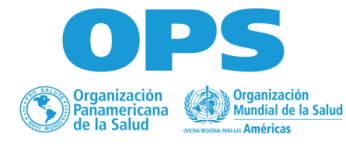

Finalizar el

cuenta

Registro de la

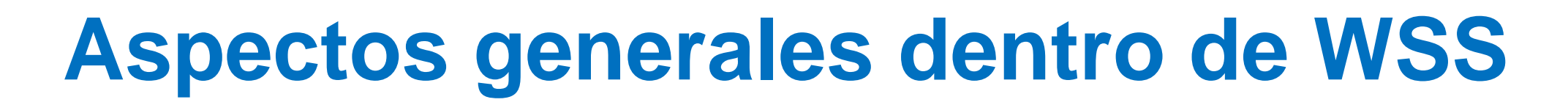

Panel de proveedores

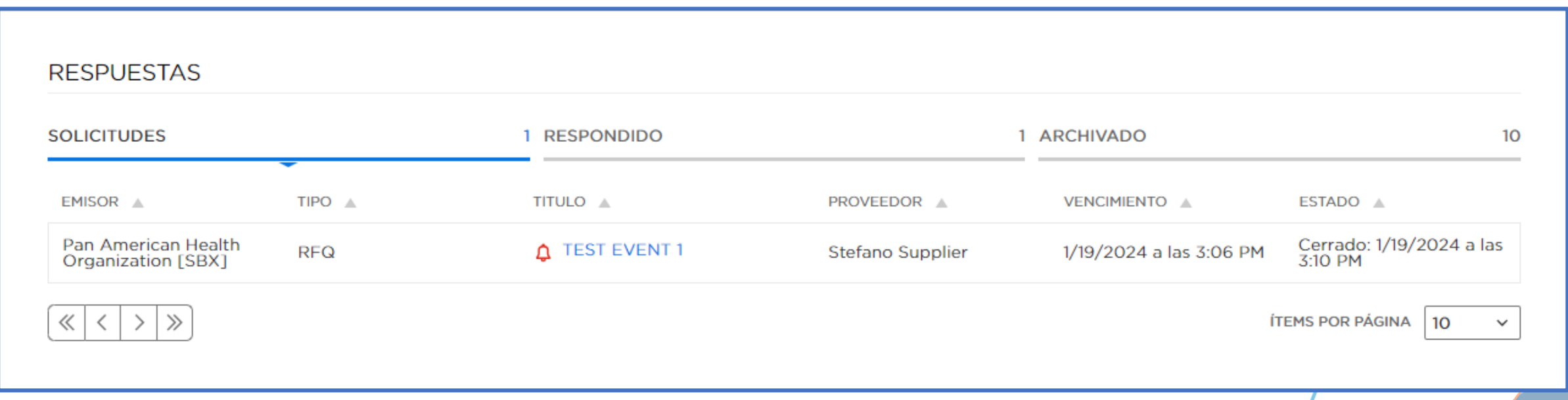

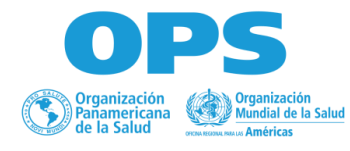

#### Detalles de la invitación

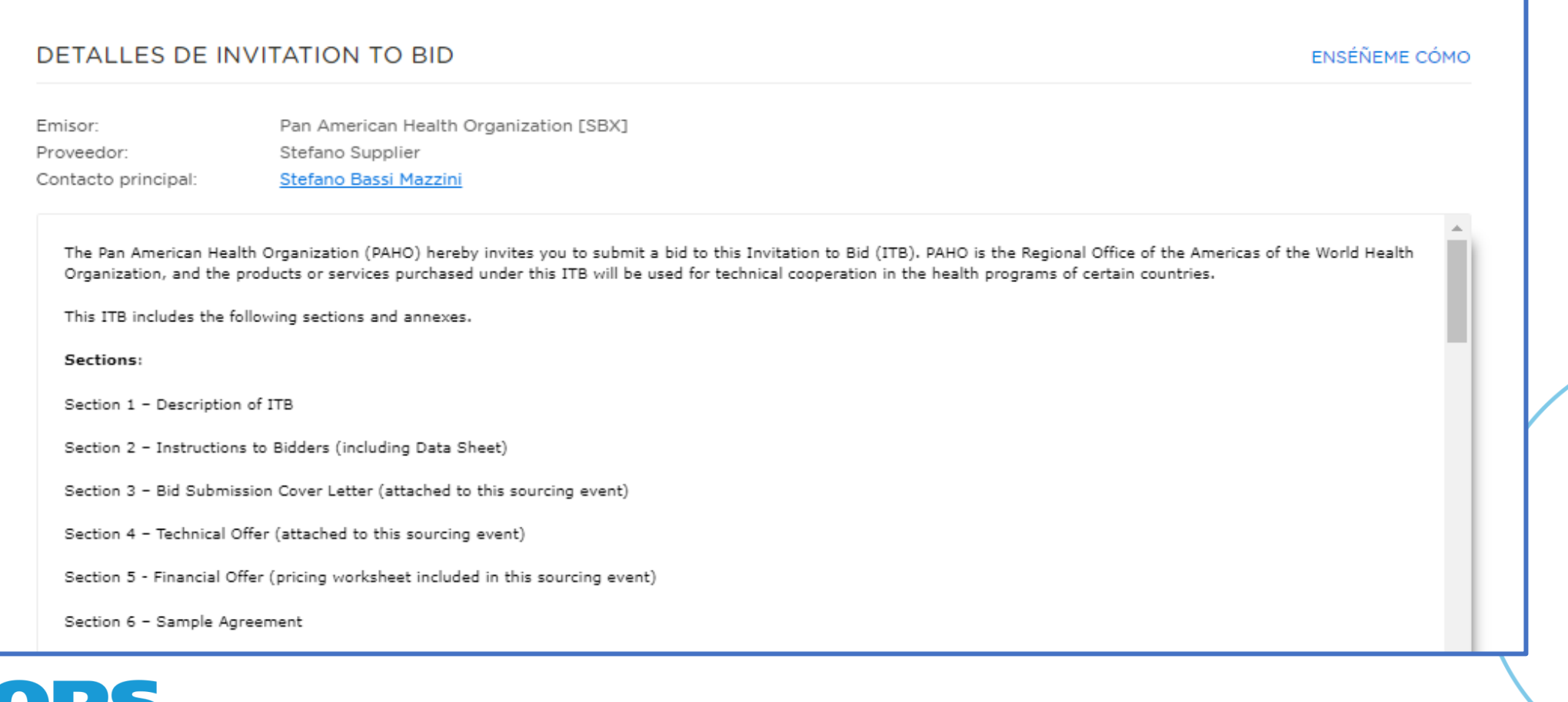

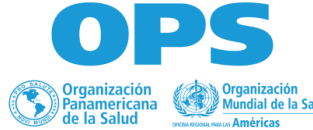

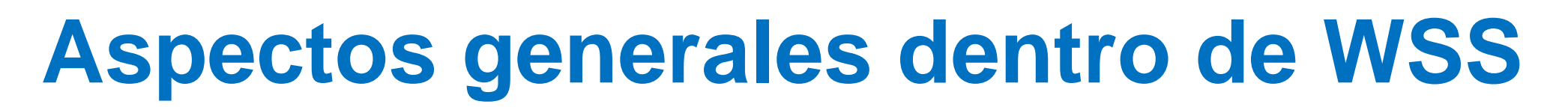

Información del evento - Adjuntos

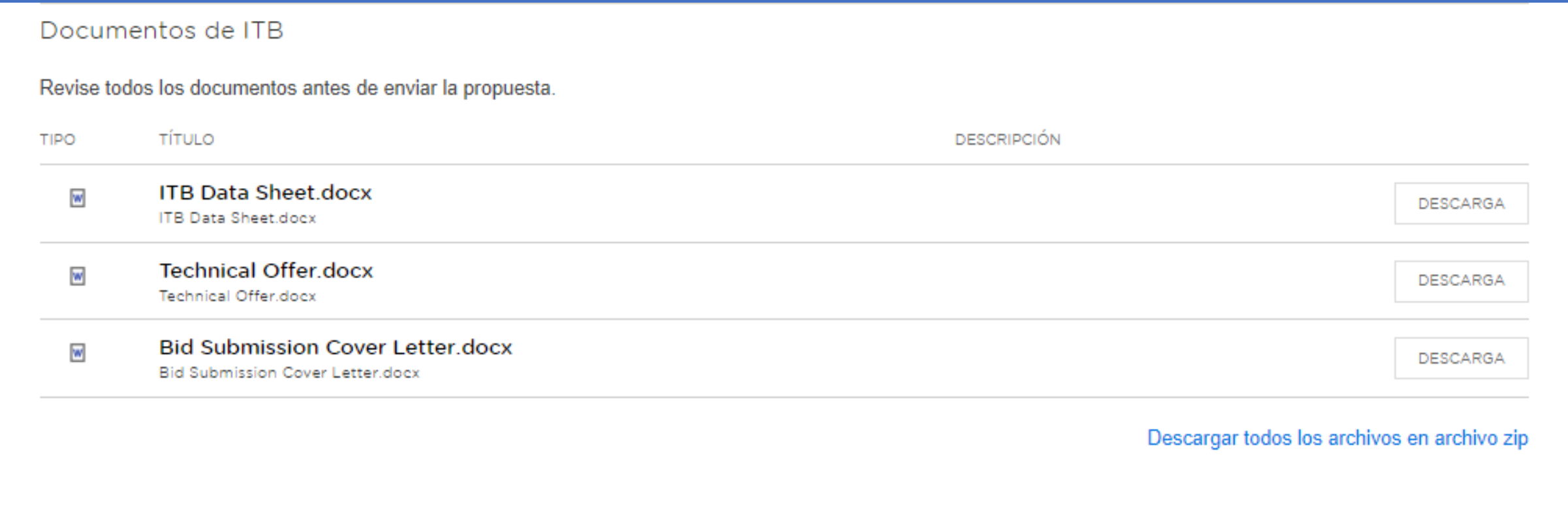

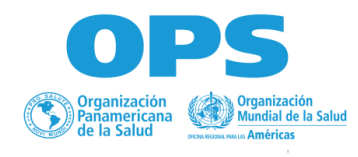

Centro de mensajes

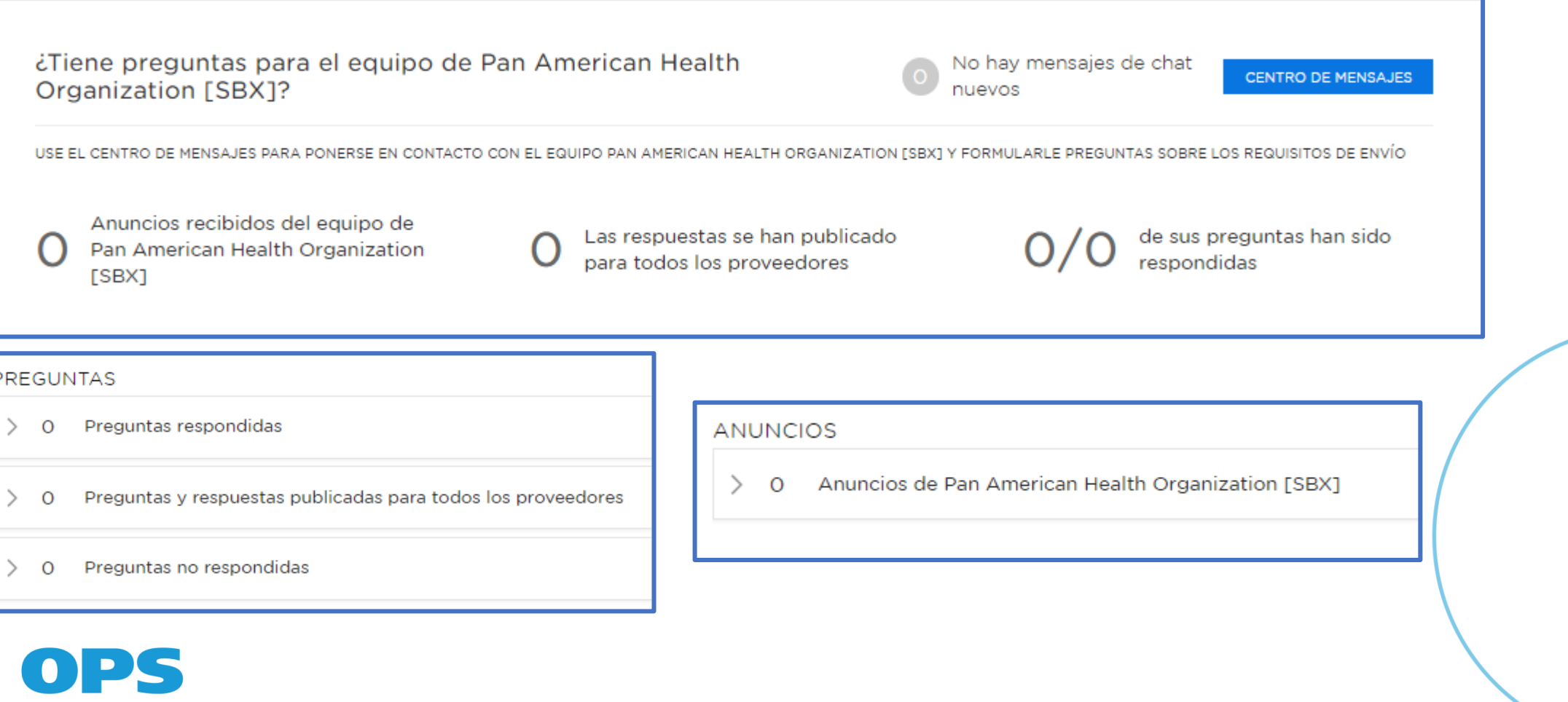

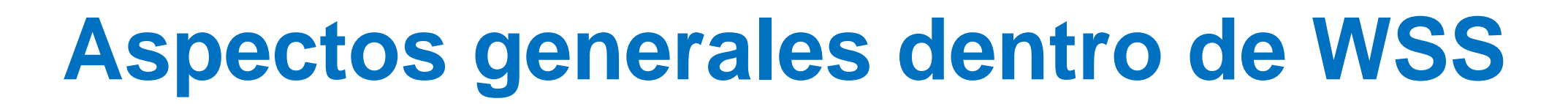

Invitar a los miembros del equipo

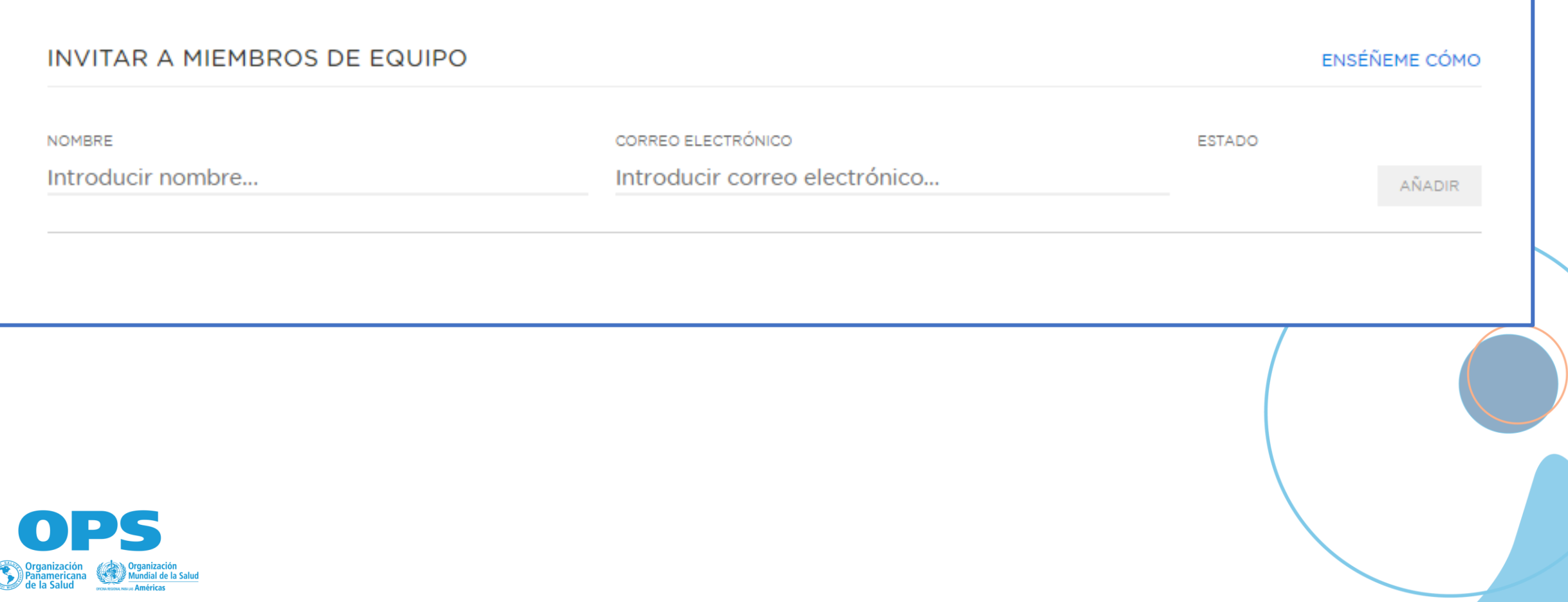

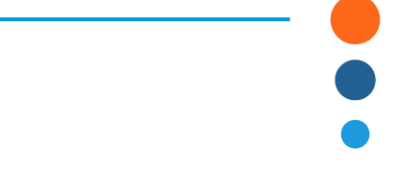

Información sobre los plazos

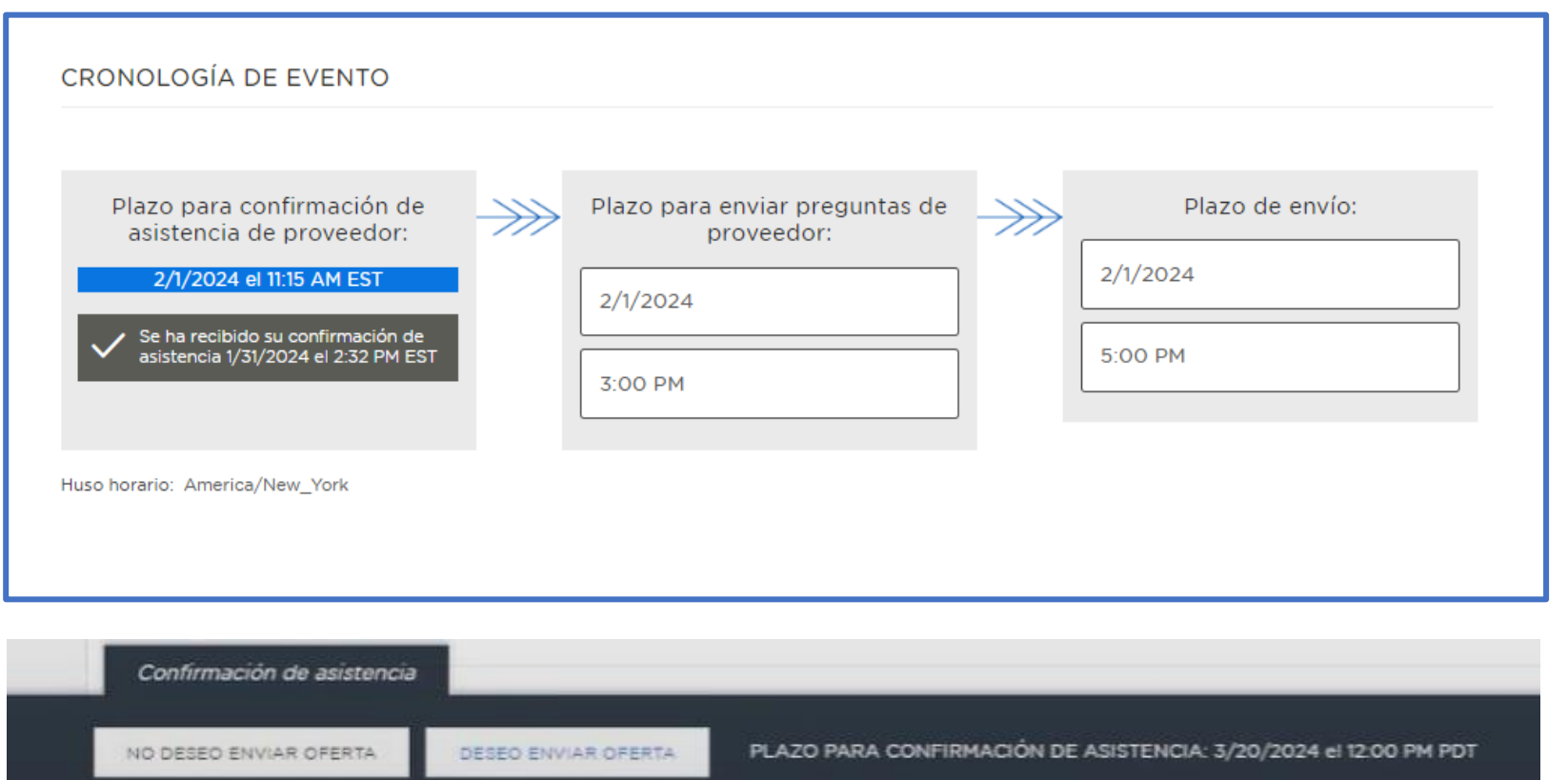

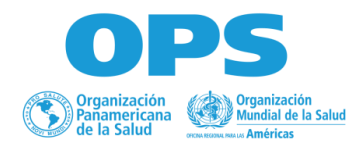

• Tenga en cuenta que para confirmar su interés debe dar clic en el botón de la parte inferior de la pantalla "deseo enviar oferta"

#### Cuestionarios

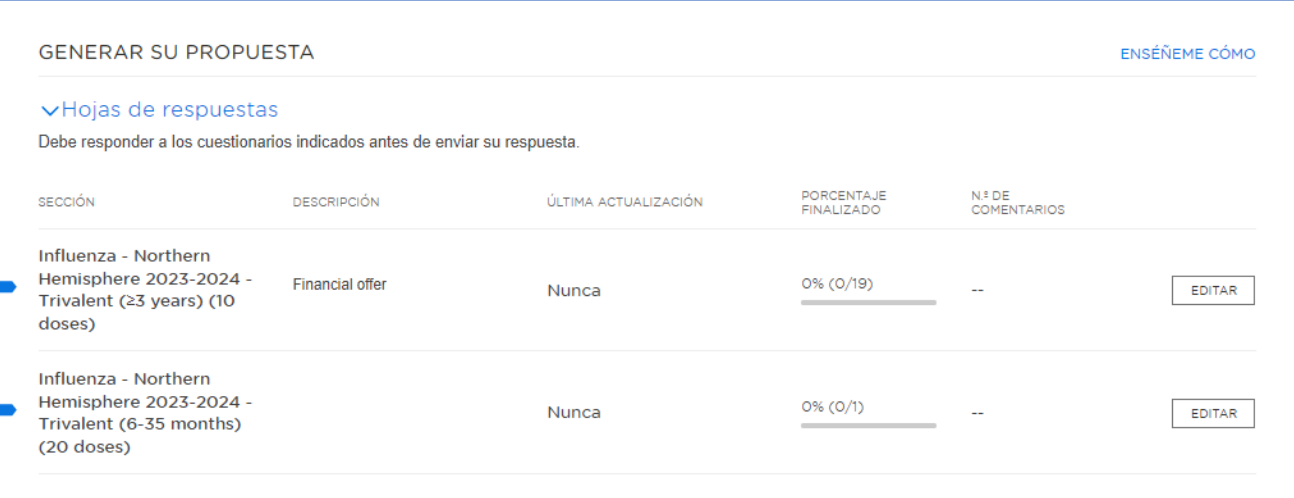

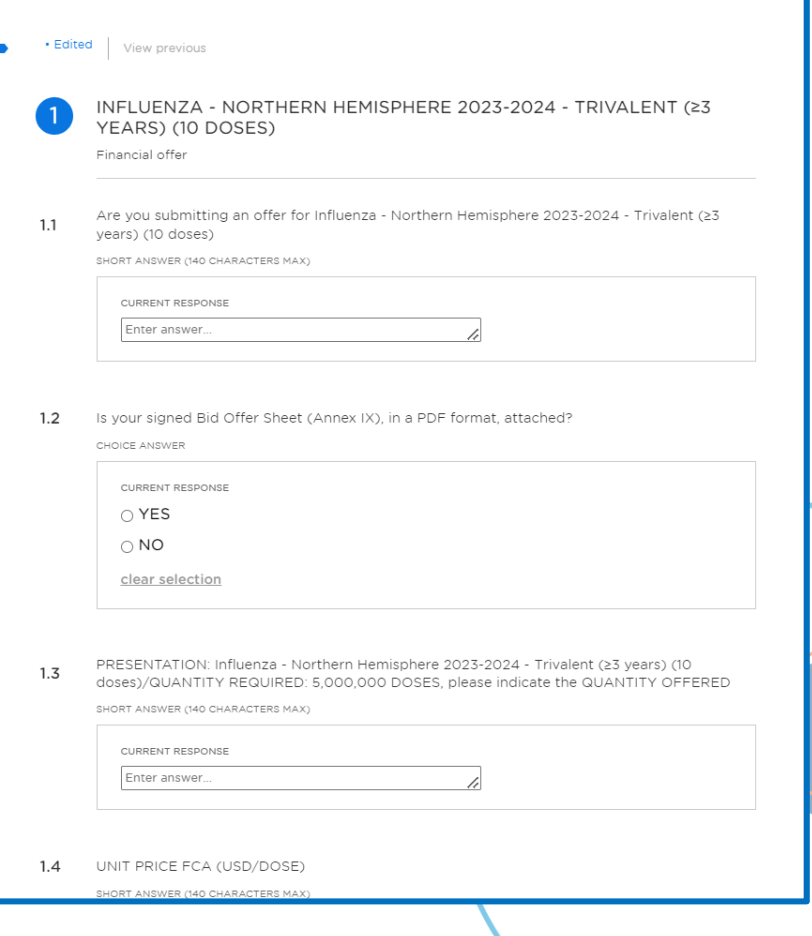

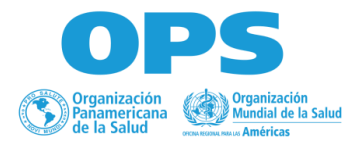

Completar hojas de calculo

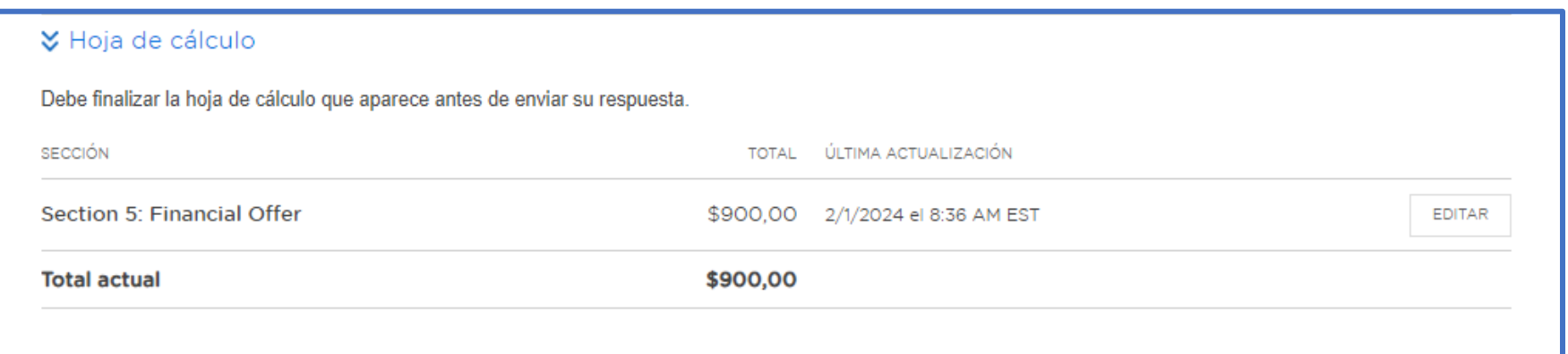

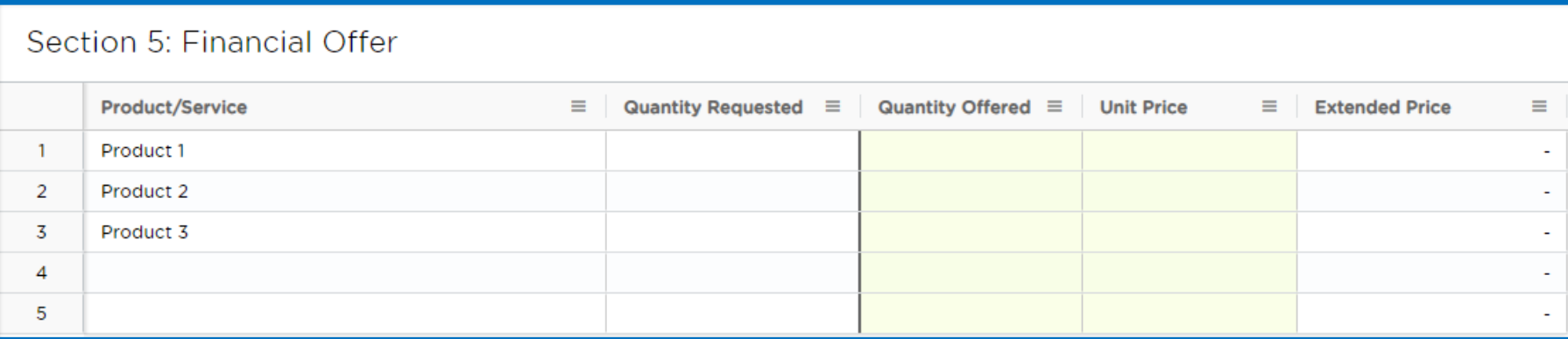

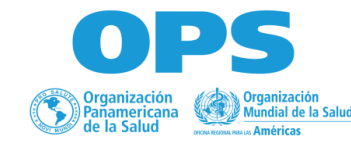

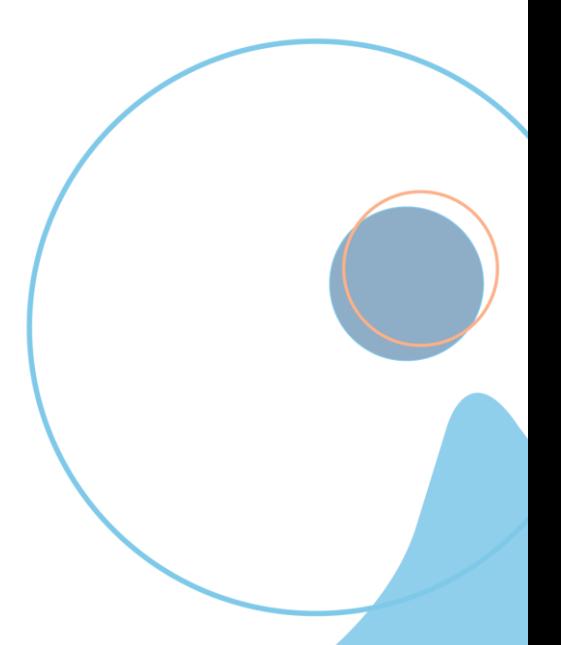

Completar en línea / fuera de línea

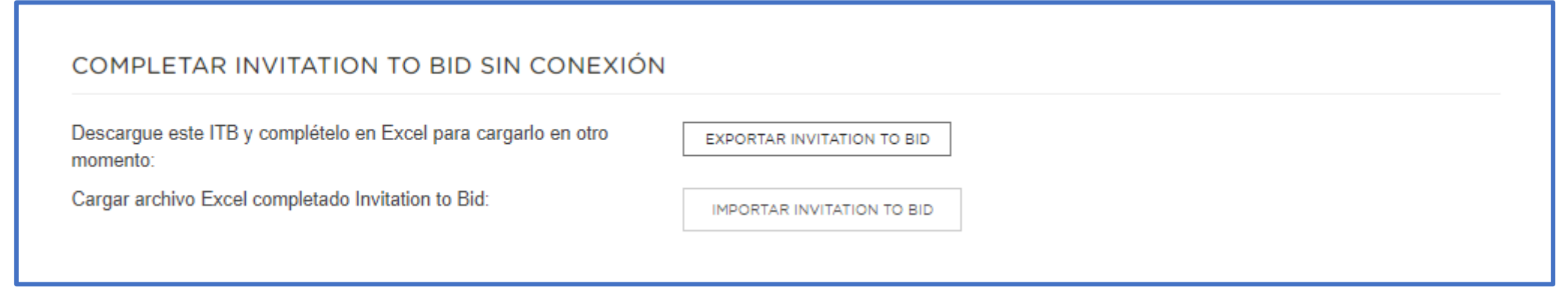

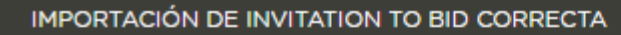

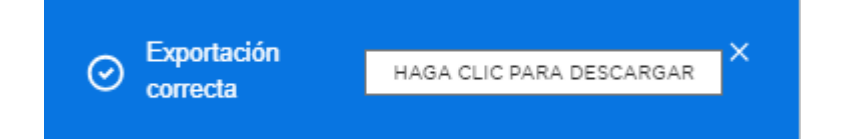

iExcelente! ilmportación de Invitation to Bid correcta!

Para continuar, solo ha de actualizar la página.

CANCELAR

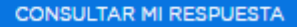

 $\times$ 

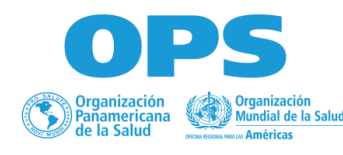

## **Soporte técnico**

• **Base de Conocimientos:** Puedes acceder a guias practicas en como responder a eventos y configurar tus cuentas

[https://doc.workday.com/user-guide/en-us/strategic](https://doc.workday.com/user-guide/en-us/strategic-sourcing/supplier-account-setup/gnj1594911610346.html)[sourcing/supplier-account](https://doc.workday.com/user-guide/en-us/strategic-sourcing/supplier-account-setup/gnj1594911610346.html)[setup/gnj1594911610346.html](https://doc.workday.com/user-guide/en-us/strategic-sourcing/supplier-account-setup/gnj1594911610346.html)

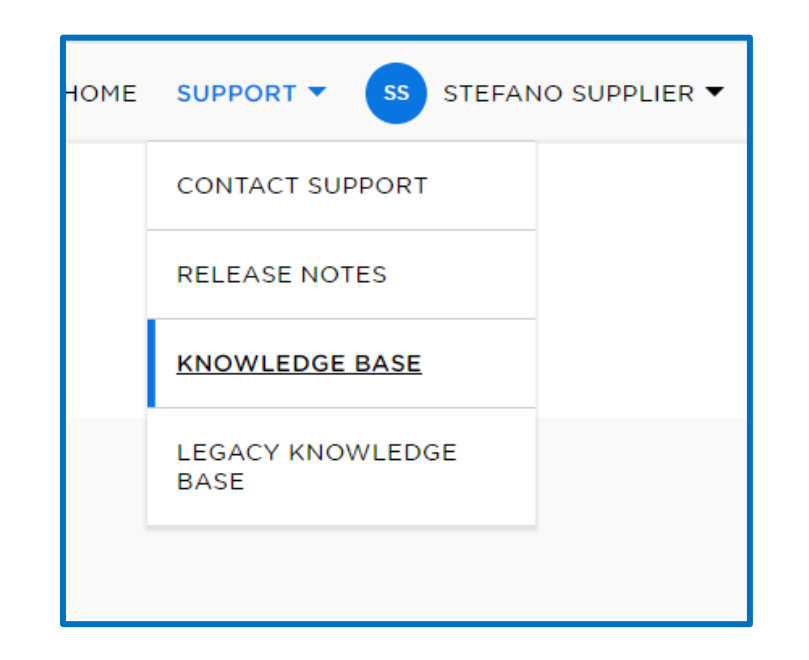

• **Centro de mensajes**: si el proyecto/evento aún está abierto, puede comunicarse con el Gerente de abastecimiento enviando un mensaje utilizando el Centro de mensajes.

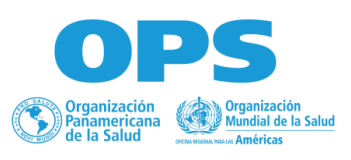

## **Soporte técnico**

• **En caso de requerirlo póngase en contacto con la Asistencia Técnica**

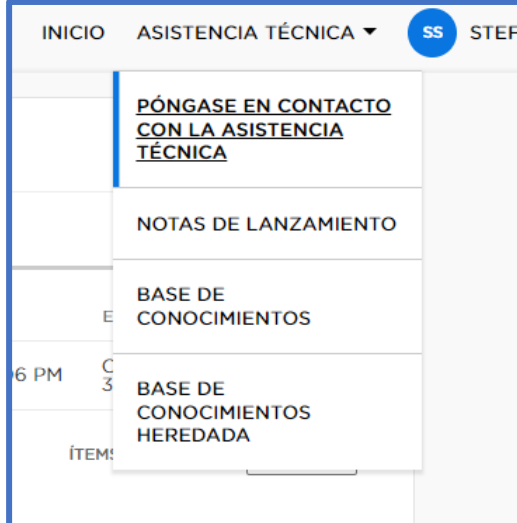

OP

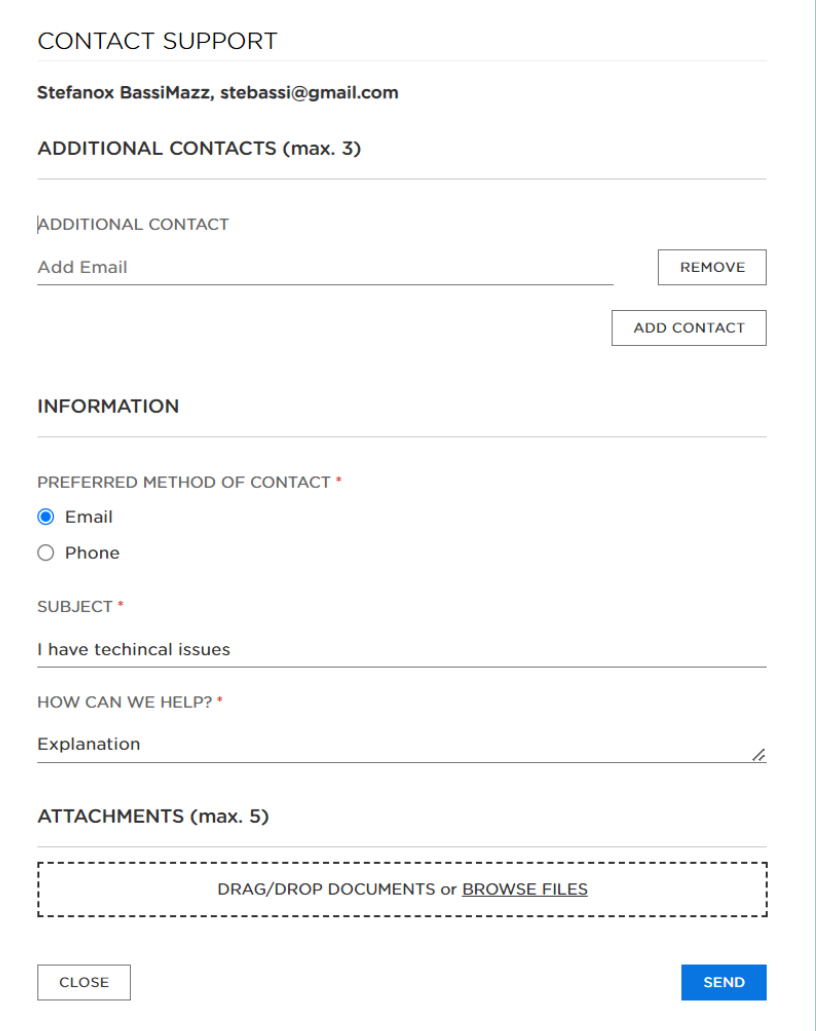

## **CONTACT SUPPORT Success**  $\sim$ Thank you for contacting the Customer Center A representative will contact you as soon as possible.

### **Proveedores adjudicados**

**Deben estar registrados en el Portal del mercado global de Naciones Unidas (UNGM)**

#### **1. Ingrese a [www.ungm.org](https://www.ungm.org/)**

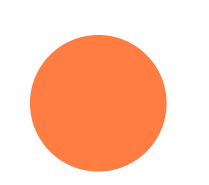

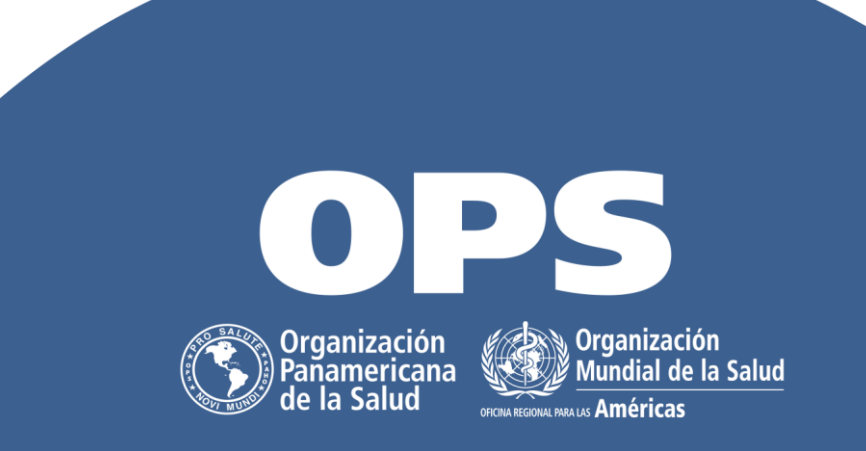

#### Seleccionar una de las opciones para Registrarse

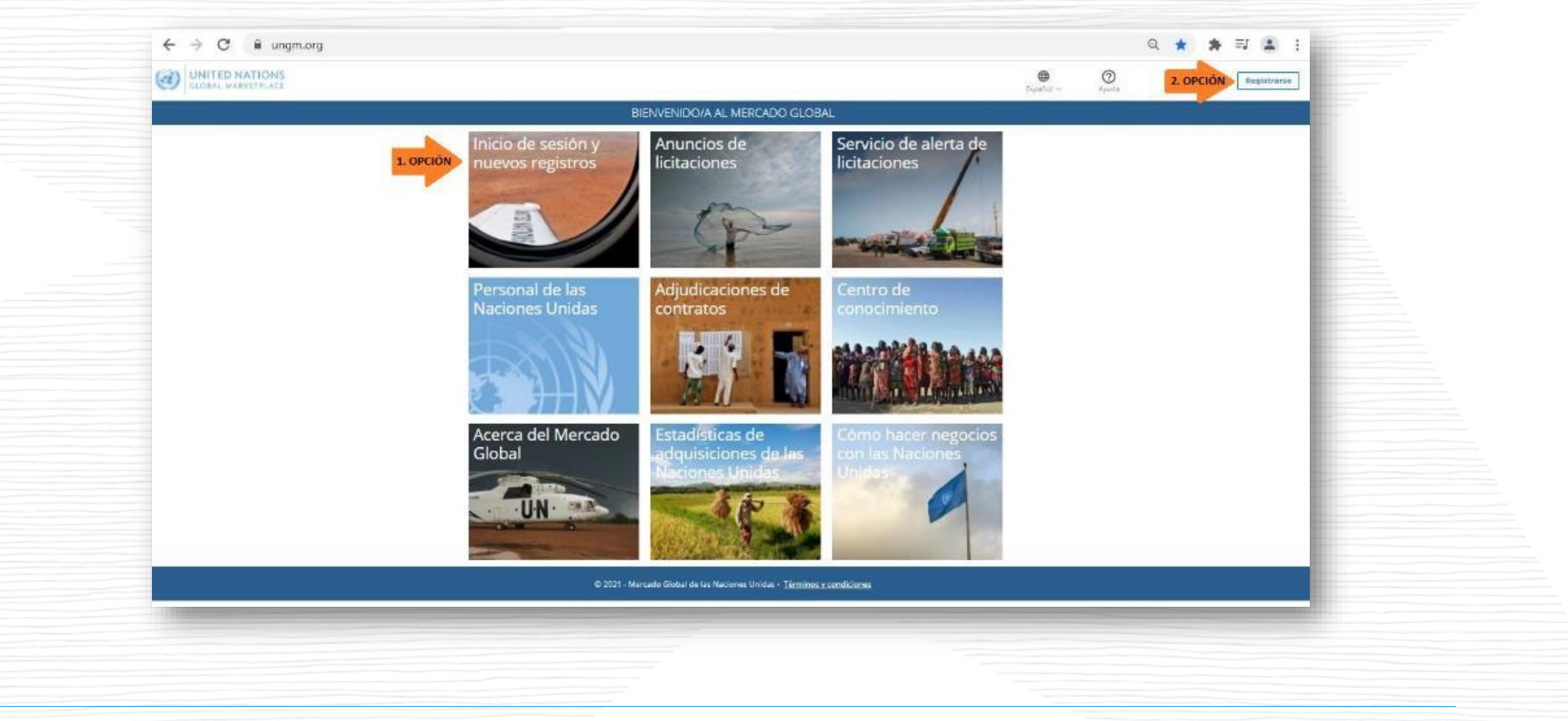

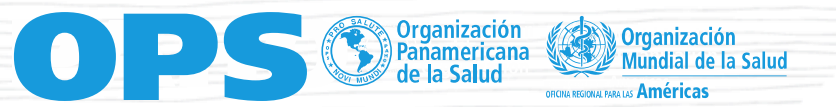

#### Iniciar el registro como Empresas

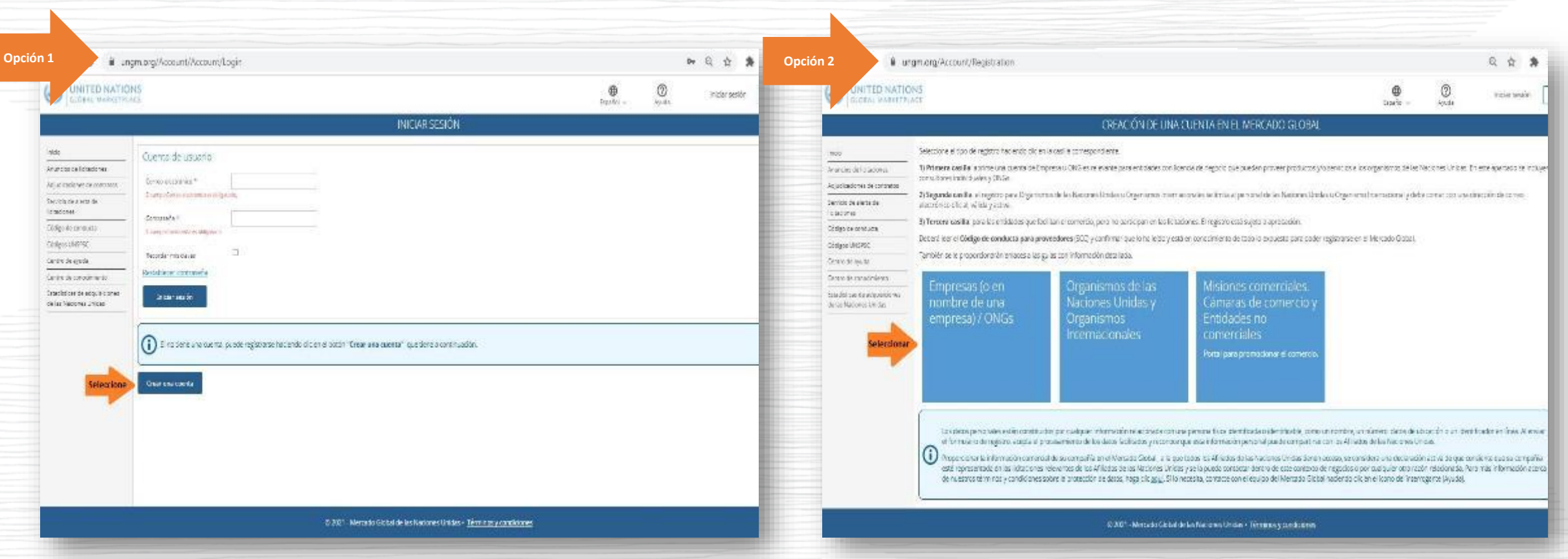

#### En este apartado se incluyen: Empresas, Consultores Individuales, ONG y cualquier entidad que desee tener un vínculo comercial con la OPS/OMS

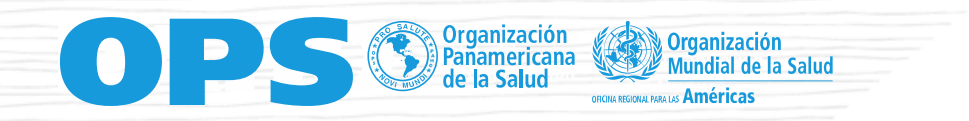

#UniversalHealth

### Leer el Código de conducta de los proveedores de las [Naciones Unidas](https://www.ungm.org/Public/CodeOfConduct)

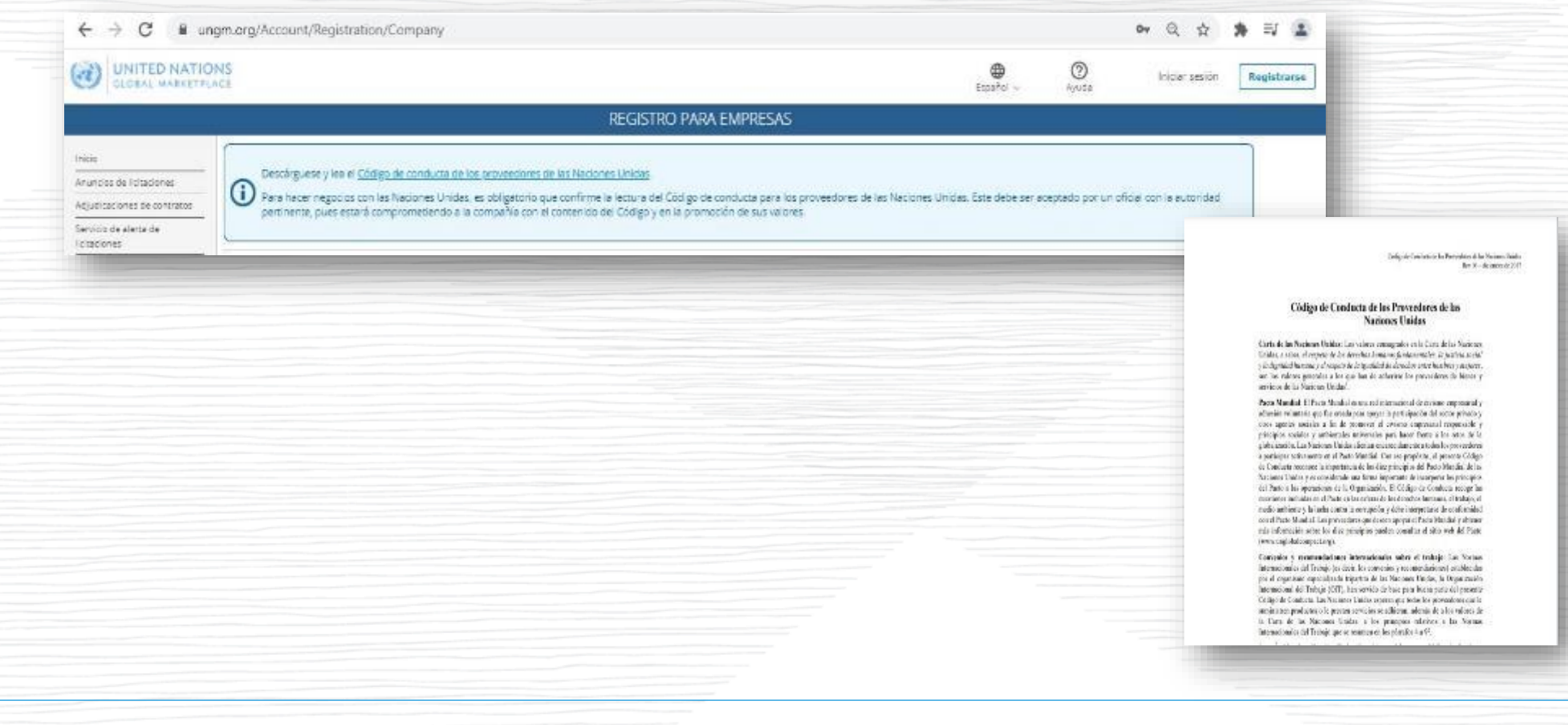

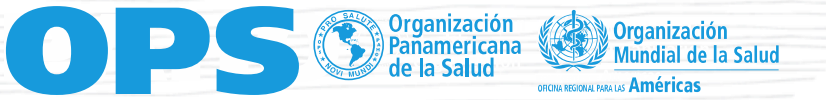

#### Diligenciar las casillas sin omitir ninguna marcada como Obligatoria\*

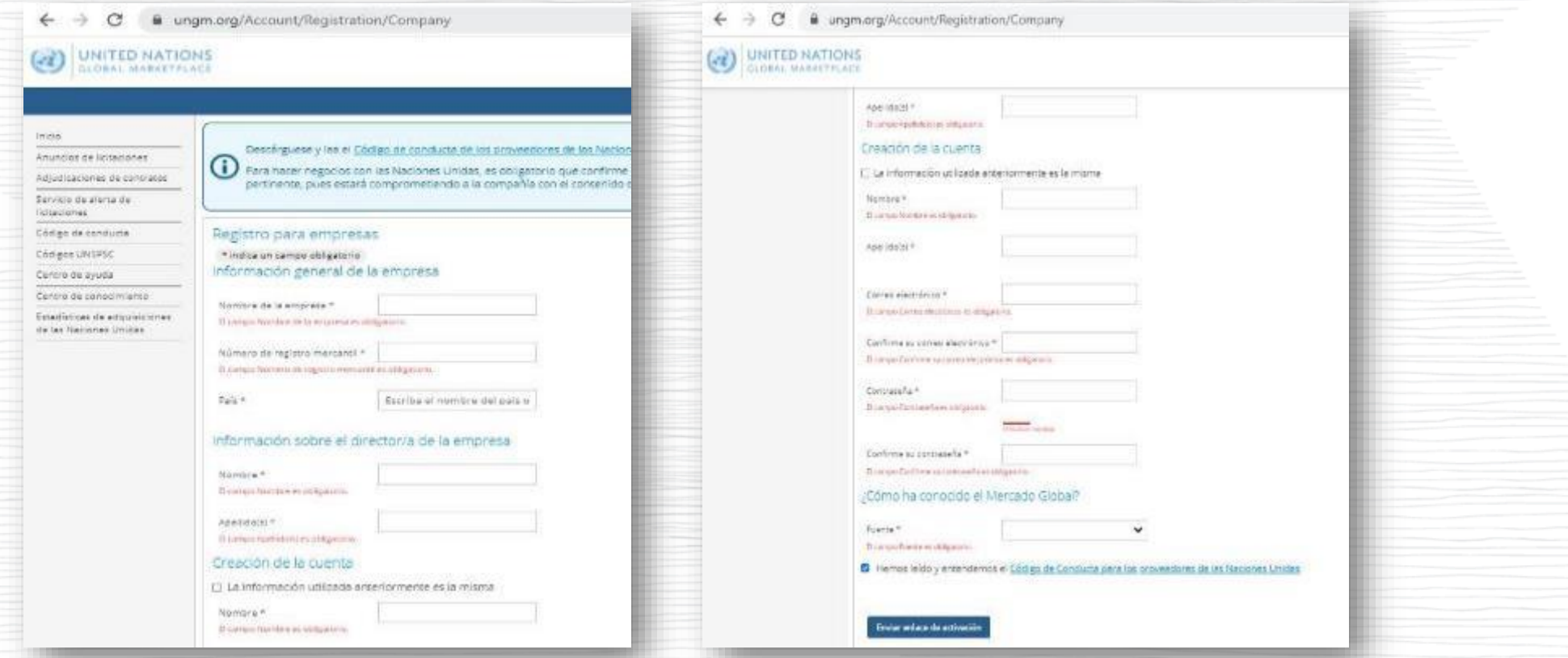

Los Consultores Individuales deberán ingresar la información equivalente en los campos obligatorios \* de acuerdo con sus datos. Ejemplo: NIT indicar el número de la cédula.

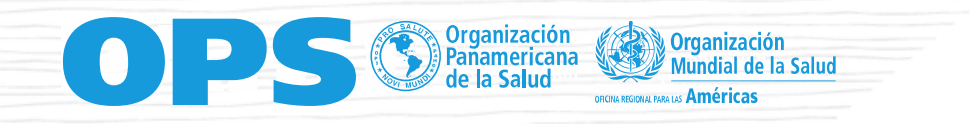

#### Activar la cuenta desde el Correo Electrónico

Es necesario activar la cuenta desde el enlace que llega al correo electrónico registrado para visualizar los documentos y participar en los procesos

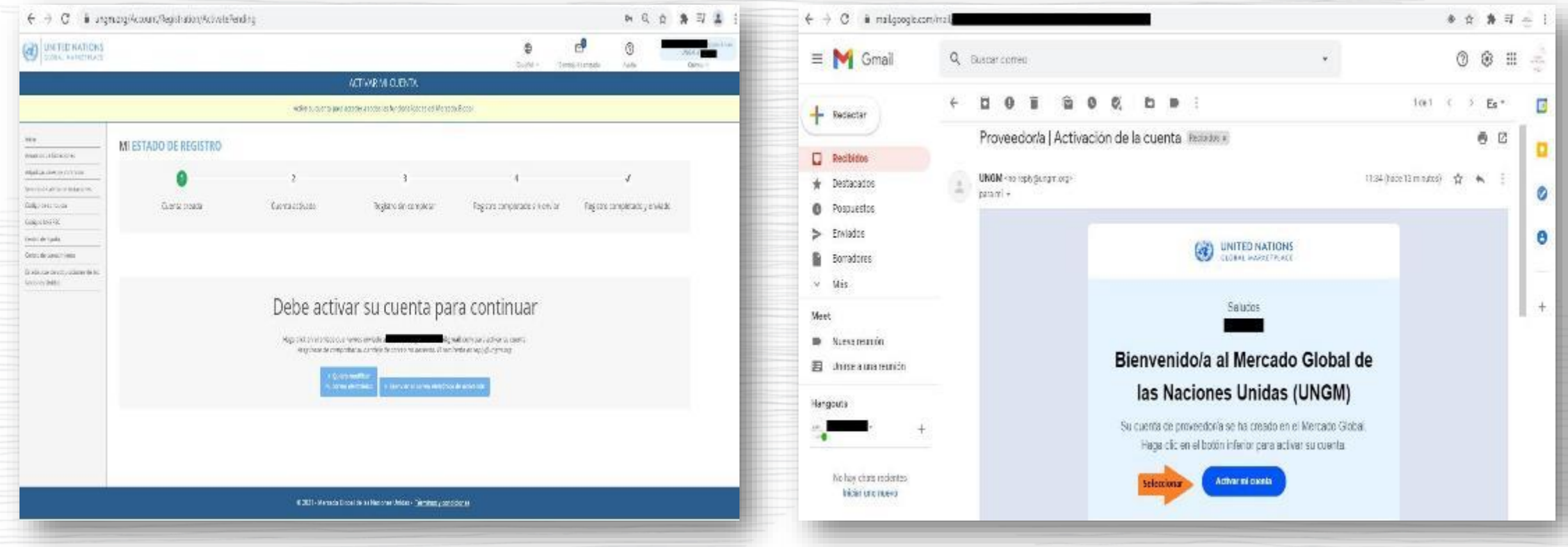

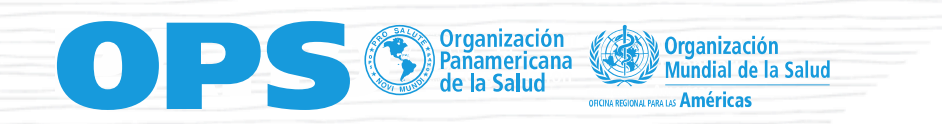

#### Diligenciar las casillas sin omitir ninguna marcada como Obligatoria\*

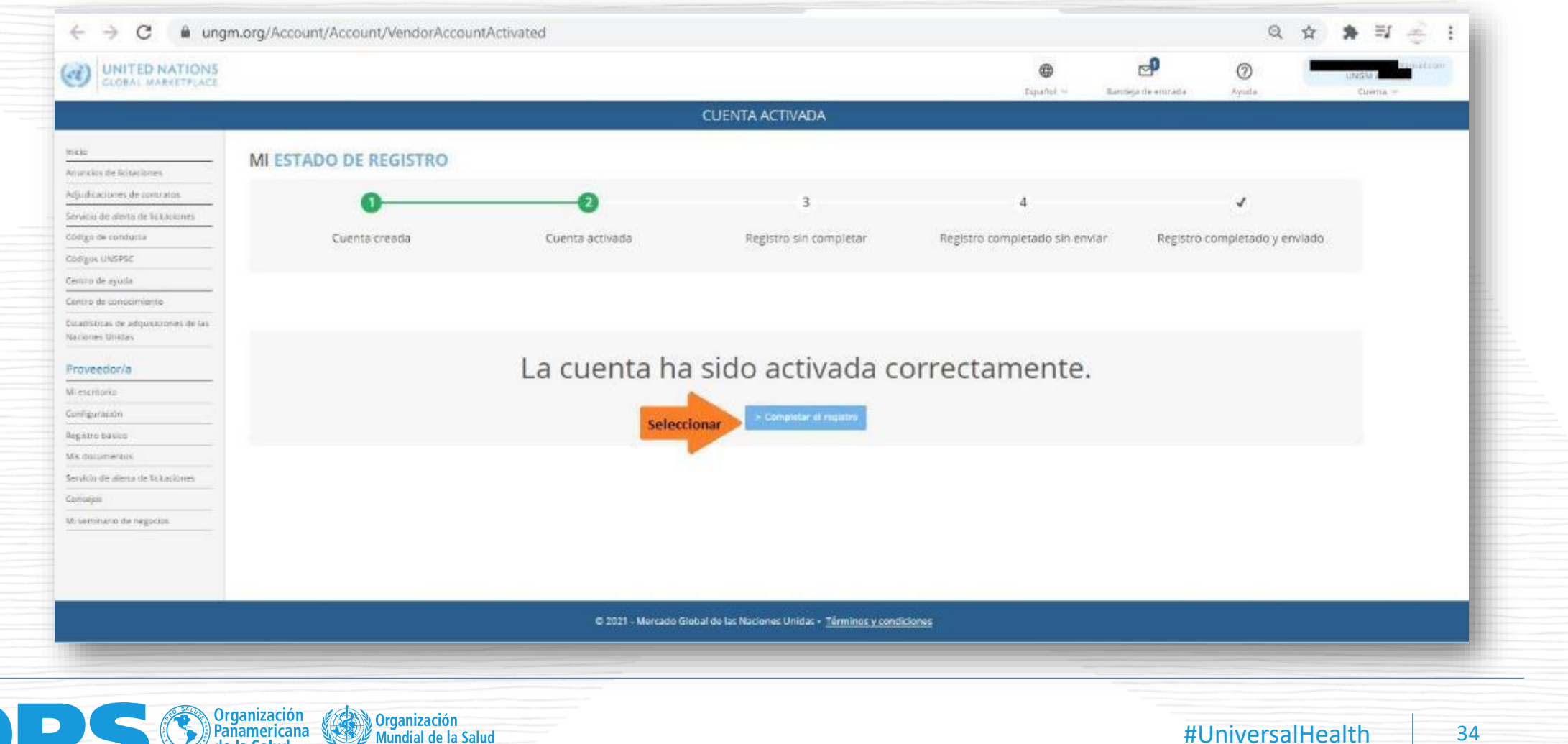

#### Diligenciar las casillas sin omitir ninguna marcada como Obligatoria\*

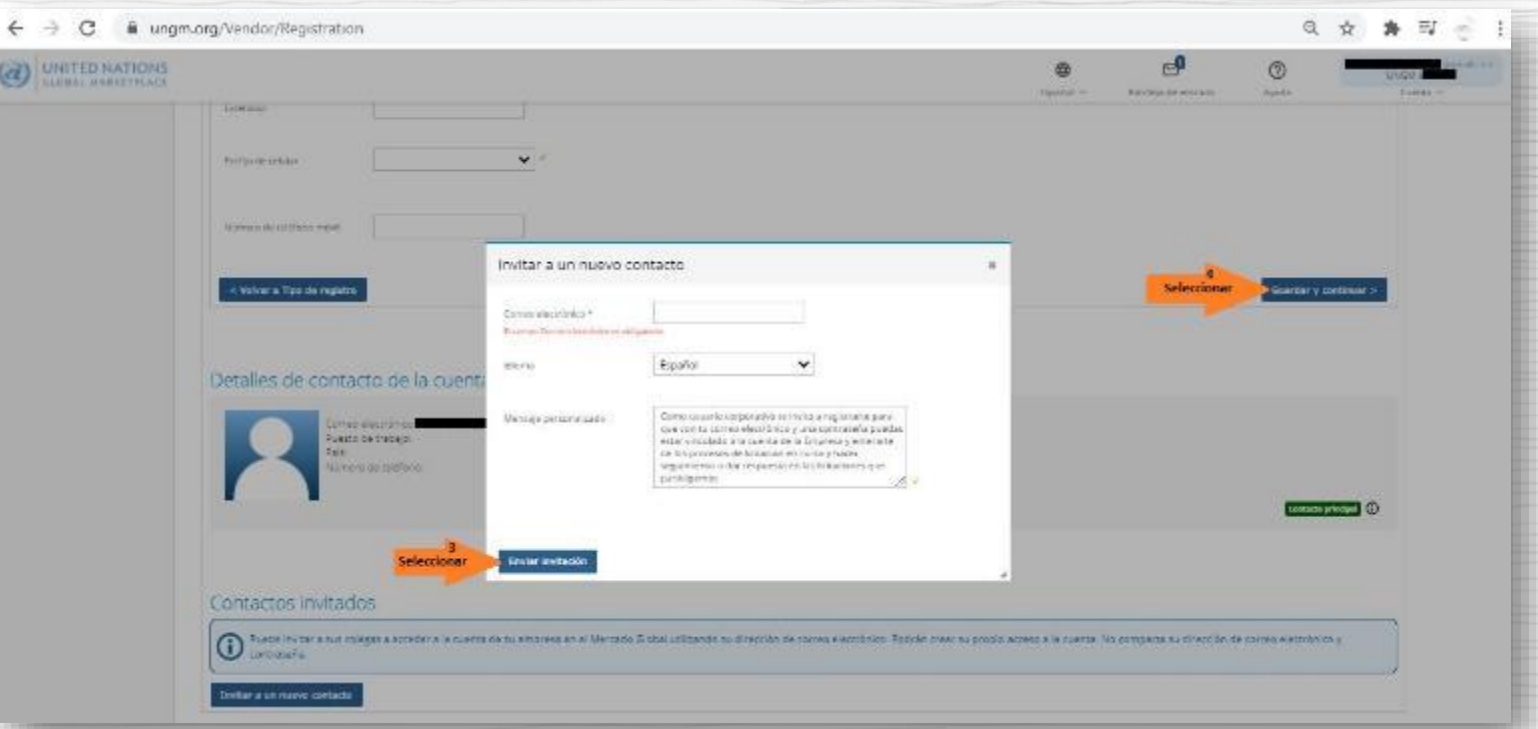

Para empresas: Si desea que otras personas tengan acceso a la cuenta institucional para visualizar procesos y en su nombre participar en los mismos, recuerde que podrá vincularlos mediante un enlace que le llegará al correo electrónico.

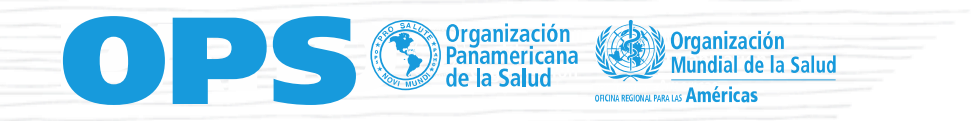

#### Diligenciar las casillas sin omitir ninguna marcada como Obligatoria\*

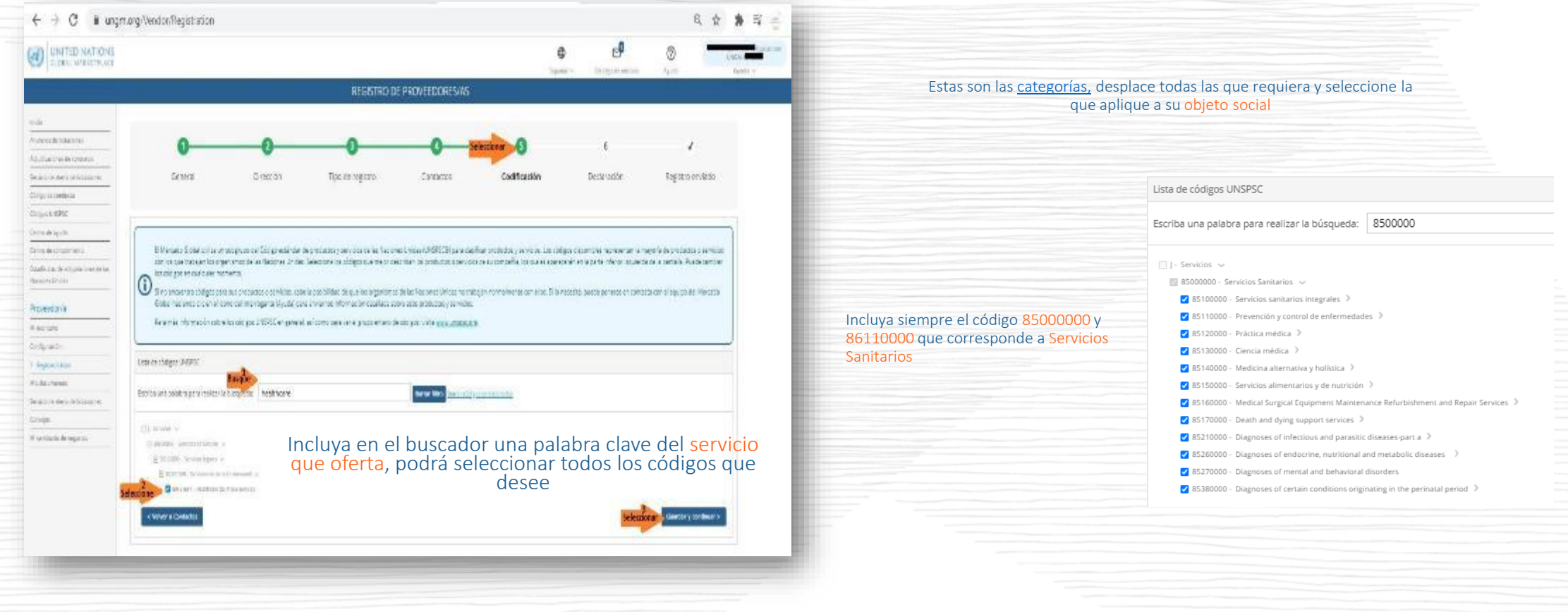

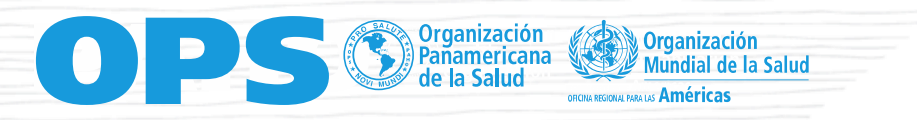

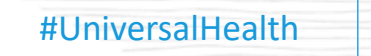

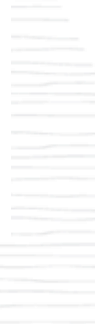

#### Confirmar que se tiene seleccionada a OPS como Agencia para la cual licitar

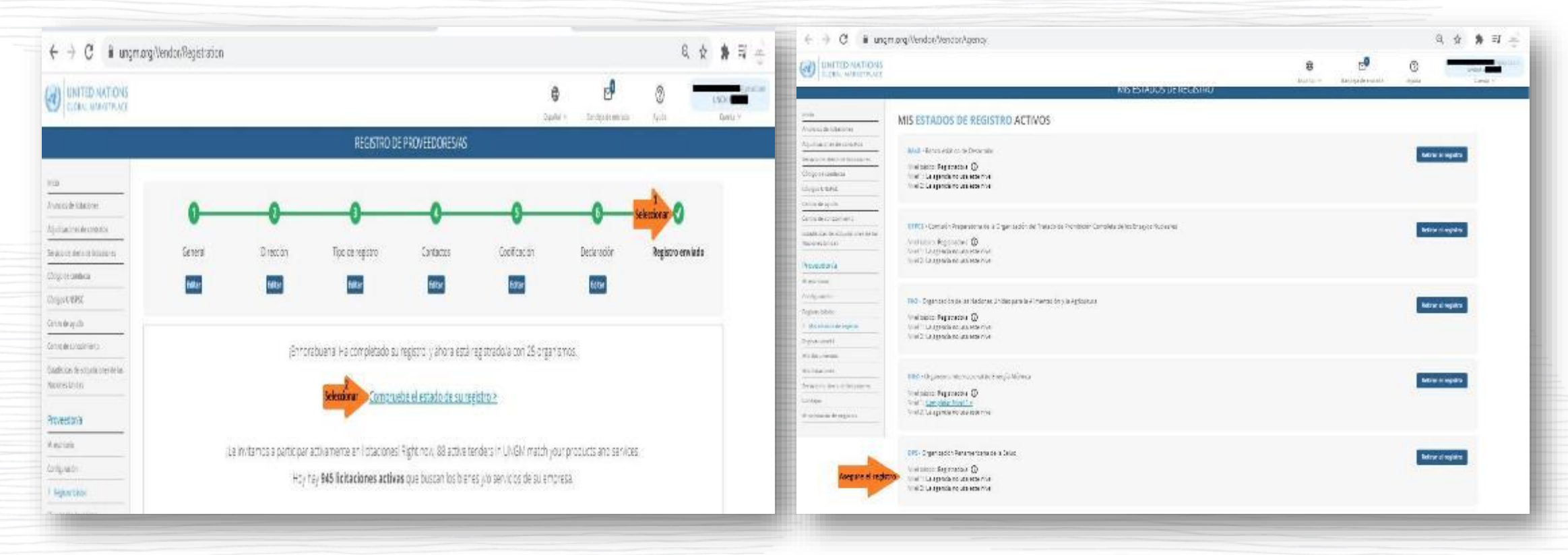

Una vez se termine el registro, informar a OPS el UNGM # que aparece en la parte superior derecha de la pantalla

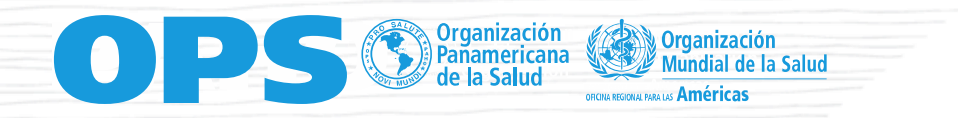

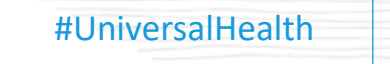

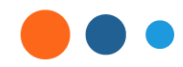

# workday

**Workday Strategic Sourcing** 

Entrenamiento a Proveedores - 2024

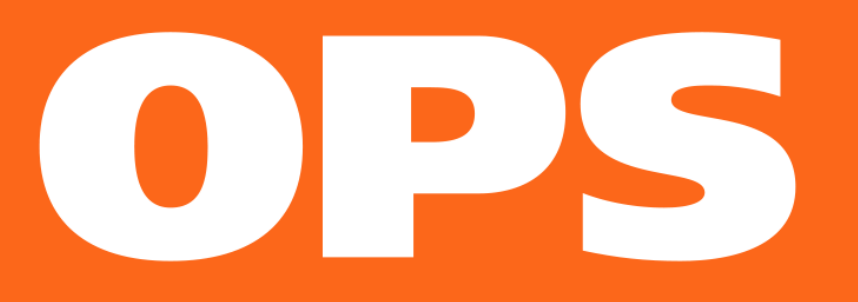

## Gracias!!